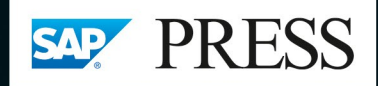

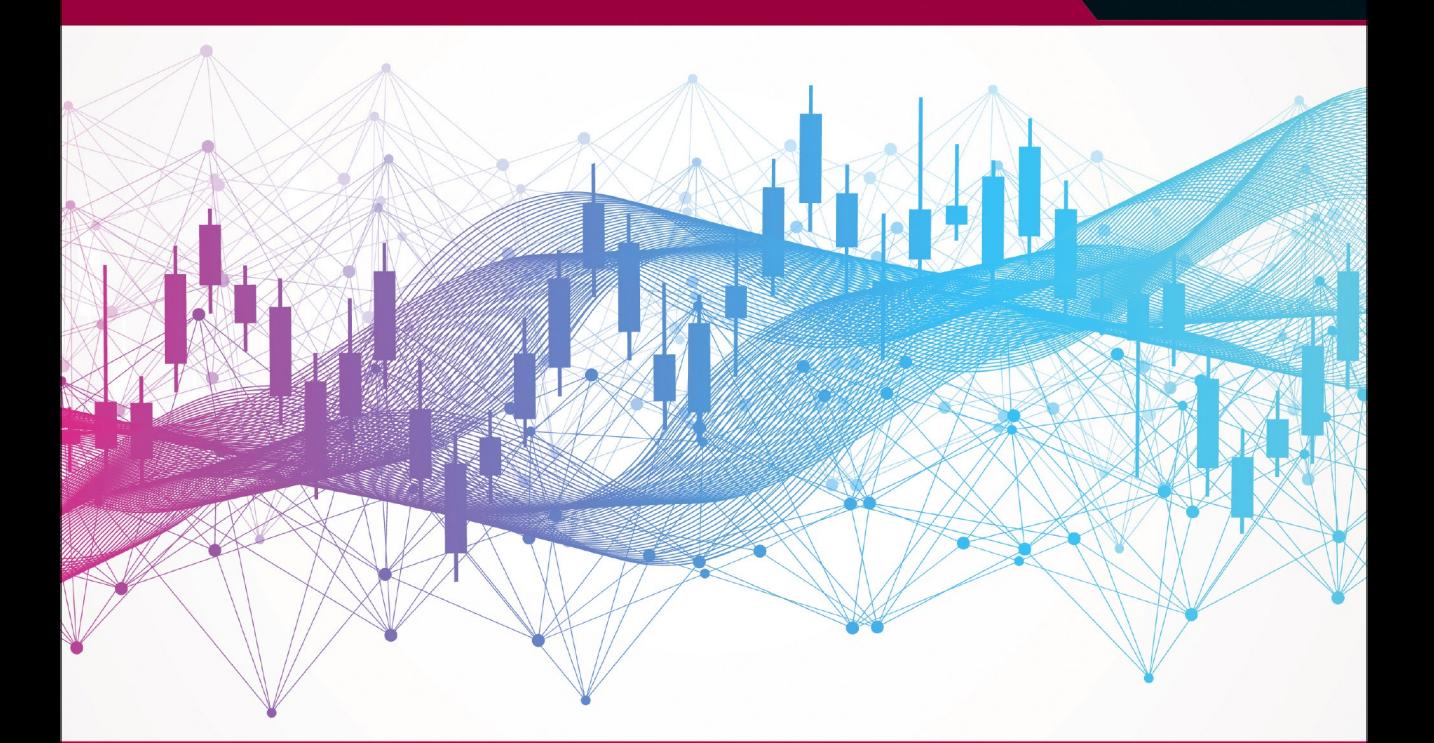

# SAP S/4HANA® Finance -**Customizing**

- > Erfolgreiches Customizing von Finanzbuchhaltung und Controlling
- > Umfassende Darstellung von Upgrade und Neuimplementierung
- > Mit einem durchgängigen Praxisbeispiel sowie vielen Tipps und Tricks

2., aktualisierte und erweiterte Auflage

**Thomas Kunze** Kathrin Schmalzing Daniela Reinelt

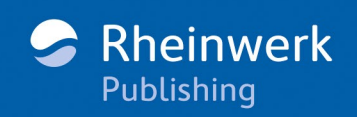

# Kapitel 12 **Abschlussarbeiten**

*Lernen Sie in diesem Kapitel, wie Sie das Customizing, das Sie für die einzelnen Komponenten des Rechnungswesens vorgenommen haben, vervollständigen, um es für Ihre Abschlussarbeiten zu nutzen. Wir zeigen Ihnen, welche Einstellungen Sie dafür in der Haupt- und Anlagenbuchhaltung vornehmen.*

In den bisherigen Kapiteln dieses Buches haben wir in verschiedenen Komponenten des Rechnungswesens Einstellungen vorgenommen. Dabei haben wir uns auf die Konfigurationsschritte beschränkt, die Sie durchführen müssen, damit Sie das Tagesgeschäft in Buchhaltung und Controlling abbilden können. Für den Periodenabschluss sind weitere Einstellungen notwendig, damit alle Abschlussarbeiten korrekt durchgeführt werden. Dazu gehören:

- Fremdwährungsbewertung (Abschnitt 12.1.2, »Fremdwährungsbewertung einstellen«)
- Umgliederung (Abschnitt 12.1.3, »Umgliederung«)
- Reporting in der Anlagenbuchhaltung, z. B. Anlagengitter (Abschnitt 12.2, »Abschlussarbeiten in der Anlagenbuchhaltung«)

Es gibt aber auch einige Abschlussarbeiten, die keiner weiteren Einstellungen bedürfen, sondern die mit SAP S/4HANA Financial Closing Cockpit orchestriert werden müssen. Diese behandeln wir in Kapitel 13.

Im folgenden Abschnitt betrachten wir die Einstellungen, die Sie für die Hauptbuchhaltung vornehmen müssen.

#### **12.1 Abschlussarbeiten in der Hauptbuchhaltung**

Wie in vielen anderen SAP-Komponenten gibt es auch im Hauptbuch Abschlussarbeiten. Manche von ihnen funktionieren einfach, wie z. B. der Saldovortrag oder das Öffnen von Buchungsperioden; andere benötigen umfangreicheres Customizing, damit sie genutzt werden können. Ein Beispiel für eine Abschlussfunktion, die Customizing, aber auch ein entsprechendes Fachkonzept erfordert, wäre die Fremdwährungsbewertung.

Im folgenden Abschnitt beschäftigen wir uns mit dem Öffnen von Buchungsperioden.

#### **12.1.1 Buchungsperioden öffnen – Finanzwesen/Controlling/ Materialwirtschaft**

In SAP ERP und in SAP S/4HANA müssen Buchungsperioden geöffnet oder geschlossen werden, um Buchungsvorgänge zu ermöglichen bzw. zu verhindern, wenn die Buchungsperiode abgeschlossen ist. Finanzwesen und Controlling sind in SAP S/4HANA noch näher zusammengerückt und teilen sich für die Ablage der Buchungsbelege eine große Tabelle (Tabelle ACDOCA). Dennoch ist es nach wie vor erforderlich, Buchungsperioden in Finanzwesen und Controlling zu öffnen bzw. zu schließen. Darüber hinaus gibt es noch weitere Buchungsperioden, die geöffnet werden müssen, wie z. B. die Buchungsperioden der Materialwirtschaft. Dies erfolgt mit Transaktion MMPV (Periodenverschiebung Materialwirtschaft). Da die Materialwirtschaft immer mit dem Tagesdatum bucht, genügt es, wenn jeweils die aktuelle Periode geöffnet ist. Daher wird in der Materialwirtschaft von einem *Verschieben der Perioden* gesprochen.

Eins haben die verschiedenen Stellen in SAP S/4HANA zur Periodensteuerung gemeinsam: Es nützt nichts, die Periode nur in einem Bereich (z. B. der Materialwirtschaft) zu öffnen, wenn sie in einem anderen Bereich (z. B. dem Controlling oder Finanzwesen) noch geschlossen ist. Ein Prozess kann nur durchgängig richtig funktionieren, wenn die Buchungsperioden in allen beteiligten Bereichen richtig geöffnet worden sind.

Mit Transaktion MMPV können Sie Perioden verschieben: Mithilfe dieser Funktion wird die aktuelle Periode in der Materialwirtschaft um eine Periode verschoben. Zurückliegende Perioden können nicht wieder geöffnet werden. Aus diesem Grund ist eine Rückbuchung in zurückliegende Perioden auch nicht notwendig.

[zb]

#### **Periodenverschiebung in der Materialwirtschaft**

Das Tagesdatum ist der 20.09.2018. Für die Perioden bedeutet das:

- vorherige Periode 08/2018 abgeschlossen
- aktuelle Periode 09/2018 geöffnet
- $\quad \blacksquare \;$  nächste Periode 10/2018 kann geöffnet werden
- $\quad \rule{2mm}{2.5mm}$  übernächste Periode 11/2018 kann noch nicht geöffnet werden

Transaktion MMPV verhindert eine Verschiebung in zukünftige Perioden, um zu verhindern, dass diese versehentlich geöffnet wird. In Abbildung 12.1 sehen Sie das Selektionsbild von Transaktion MMPV. Mit dieser Transaktion können Sie ein Intervall von Buchungskreisen aus der aktuellen Buchungsperiode in die nächstfolgende Periode verschieben. Über einen Klick auf den Button (**Ausführen**) oder mit der Taste (F8) können Sie die Ausführung der Periodenverschiebung starten.

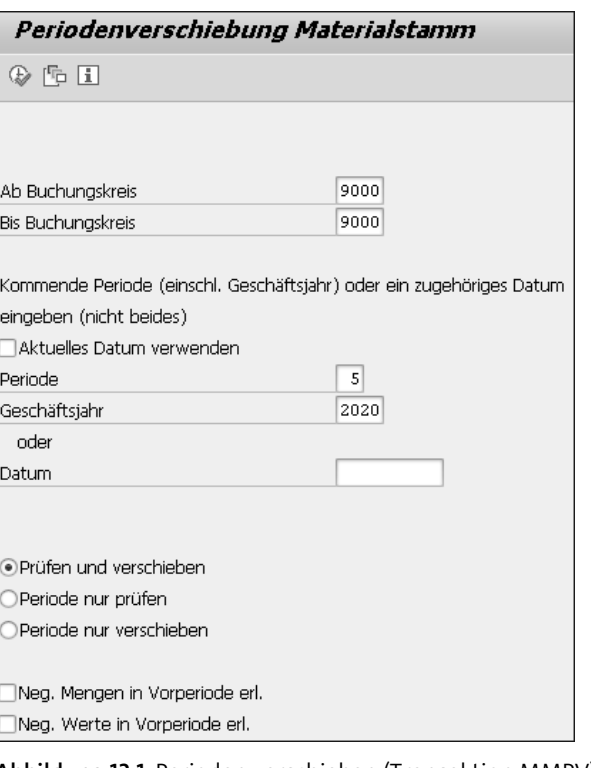

**Abbildung 12.1** Perioden verschieben (Transaktion MMPV)

Wenn Sie eine Reportvariante zur Transaktion anlegen, können Sie die Verschiebung der Periode in der Materialwirtschaft über SAP S/4HANA Financial Closing Cockpit automatisiert ausführen lassen. Dadurch benötigen Sie für die Ausführung eines Jobs über SAP S/4HANA Financial Closing Cockpit nur noch eine Variante. Dazu nutzen wir die Selektionsvariable SAP\_FAST\_CLOSE\*, die bei der Ausführung durch SAP S/4HANA Financial Closing Cockpit mit einem Wert, hier dem Buchungskreis, versorgt wird (siehe Abbildung 12.2). Der Wert des Buchungskreises kommt dabei aus einem der Ordner, die Sie in der Vorlage von SAP S/4HANA Financial Closing Cockpit angelegt haben.

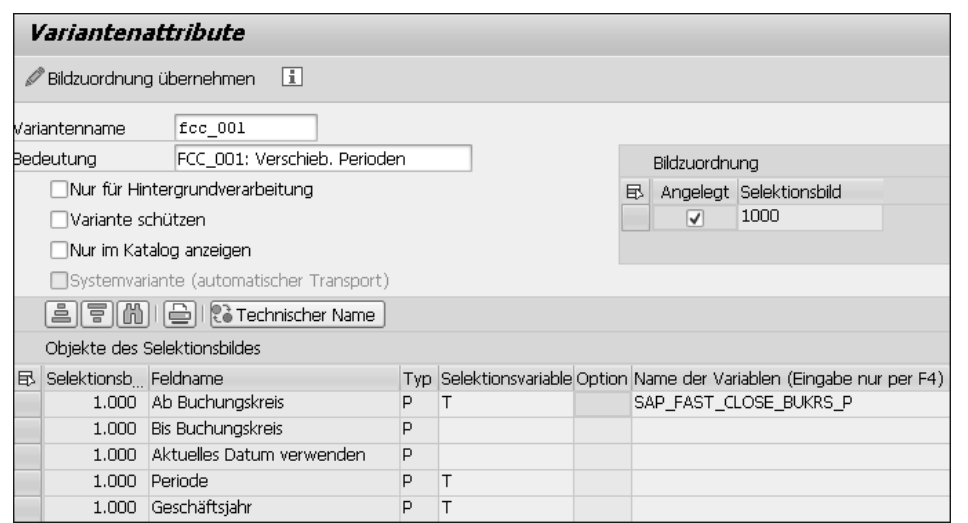

**Abbildung 12.2** Variante anlegen

Für bestimmte Selektionsvariablen können Sie Transaktion SAP\_FAST\_CLOSE\* nicht verwenden, da im Aufgabenplan von SAP S/4HANA Financial Closing Cockpit nur der Monat vorliegt, der gerade abgeschlossen wird. Um die Folgeperiode Juni zu öffnen, legen Sie eine eigene zeitabhängige Selektionsvariable in Tabelle TVARC (Transaktion STVARV) an. Damit diese in Tabelle TVARC nicht jeden Monat angepasst werden muss, wird noch ein kleines Hilfsprogramm entwickelt. Das Hilfsprogramm planen Sie als Job einmal täglich ein. Aufgabe des Programms ist es, Tabelle TVARC, abhängig vom Systemdatum Ihres SAP-S/4HANA-Systems, bestimmten Selektionsvariablen anzupassen. In Tabelle 12.1 finden Sie einige Beispiele für mögliche Selektionsvariablen.

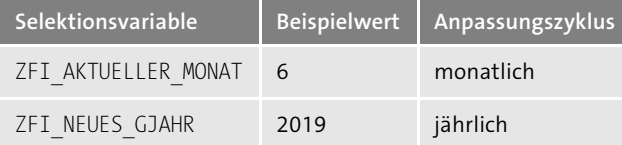

**Tabelle 12.1** Beispiele von Selektionsvariablen

Die Buchungsperioden für das Finanzwesen werden mit Transaktion OB52 gesteuert. Beim Einstieg erhalten Sie das Pop-up-Fenster **Arbeitsbereich festlegen: Eingabe** (siehe Abbildung 12.3). Wenn Sie hier eine Ihrer Buchungsvarianten eintragen und Ihre Eingabe mit der (¢)-Taste oder über einen Klick auf (**Weiter**) bestätigen, wird die entsprechende Tabelle nur für die ausgewählte Buchungsvariante gesperrt.

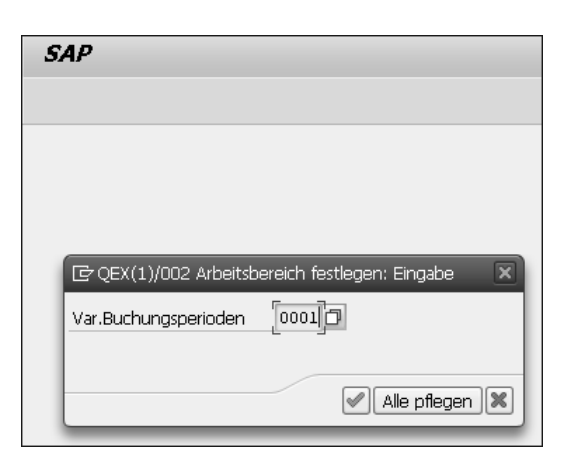

**Abbildung 12.3** Arbeitsbereich festlegen (Transaktion OB52)

Je nach der Ihnen zugeordneten Berechtigung können Sie die Buchungsperioden öffnen oder schließen (siehe Abbildung 12.4). Klicken Sie zum Sichern Ihrer Änderungen auf den Button (**Sichern**), oder verwenden Sie die Tastenkombination (Strg) + (S). Verlassen Sie die Sicht über die Taste (F3) oder über einen Klick auf (**Zurück**).

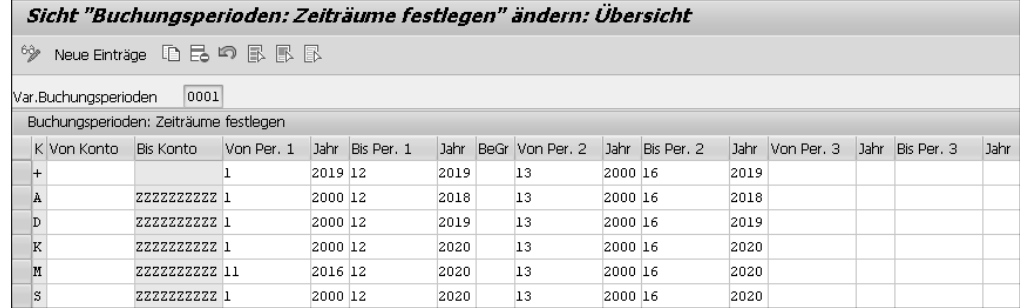

**Abbildung 12.4** Ausgewählte Buchungsvariante (Transaktion OB52)

#### **Zeilenweise Berechtigungen (Transaktion OB52)**

Übrigens unterstützt Transaktion OB52 auch zeilenweise Berechtigungen. In SAP-Hinweis 2523830 (Buchungskreisspezifisches Bearbeiten von Buchungsperioden über Programm RFOB5200) sowie in SAP-Hinweis 2421622 (RFOB5200 berücksichtigt S\_TABU\_LIN nicht) finden Sie weitere Informationen zu diesem Thema.

Wenn Sie erneut in Transaktion OB52 einsteigen, dieses Mal die Buchungsvariante leer lassen und gleich die (¢)-Taste drücken oder auf (**Weiter**) klicken, wird die Tabelle mit den Buchungsperioden für alle Buchungsvarianten gesperrt (siehe Abbildung 12.5). Die Darstellung der offenen Buchungsperioden kann etwas unübersicht**12**

**K** 

lich sein, was an der schieren Anzahl der Einträge liegen kann. Sie sollten Ihre Anpassungen zügig vornehmen und anschließend die Transaktion wieder verlassen. Andernfalls behindern Sie gegebenenfalls andere Anwender.

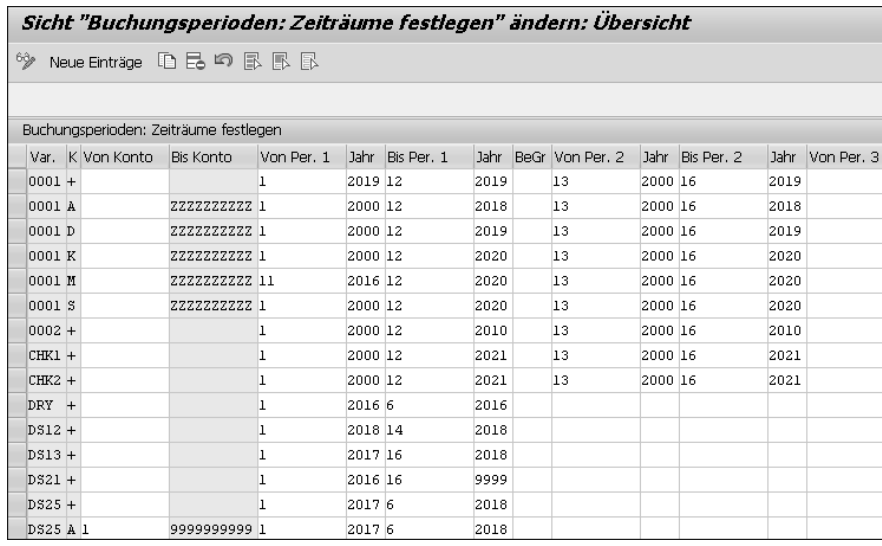

**Abbildung 12.5** Alle Buchungsvarianten (Transaktion OB52)

Sie haben die Möglichkeit, im Finanzwesen drei verschiedene Intervalle zu öffnen. Meist wird im ersten Intervall (**Von Per. 1**, **Bis Per. 1**) die aktuelle Buchungsperiode geöffnet. Im zweiten Intervall öffnen die Kunden mitunter noch ältere Perioden, wie das alte Geschäftsjahr, in denen der Fachbereich noch Korrekturen vornimmt. Das dritte Intervall ist ausschließlich dazu da, die Perioden im Hauptbuch für CO-Buchungen zu öffnen. Schon mit SAP ERP und dem neuen Hauptbuch gab es die Herausforderung, dass die Controllingbuchungen nicht ins Hauptbuch gebucht werden konnten, wenn die Buchungsperioden im Hauptbuch bereits geschlossen wurden, aber im Controlling noch Monatsabschlussarbeiten ausgeführt worden sind.

Dazu hat SAP das dritte Intervall eingeführt, das aber nur für das Durchbuchen vom Controlling ins Hauptbuch zur Anwendung kommt. Damit können Sie den Monatsabschluss im Hauptbuch beenden und die Perioden schließen, und das Controlling kann seinen Monatsabschluss ungehindert fortsetzen. Möchten Sie nun aber das Öffnen der Buchungsperioden automatisieren, funktioniert dies nicht mit Transaktion OB52. Dafür steht im SAP-System Transaktion OB52B zur Verfügung (siehe Abbildung 12.6). Dazu wird das Programm RFOB5200 genutzt.

Für das Programm RFOB5200 können Sie eine bzw. mehrere Varianten, entsprechend Ihren Kontenintervallen, die zu öffnen oder zu schließen sind, anlegen. Die Anlage der Reportvariante erfolgt dabei nach dem gleichen Prinzip, wie wir es weiter vorne in diesem Abschnitt erklärt haben (siehe Abbildung 12.2).

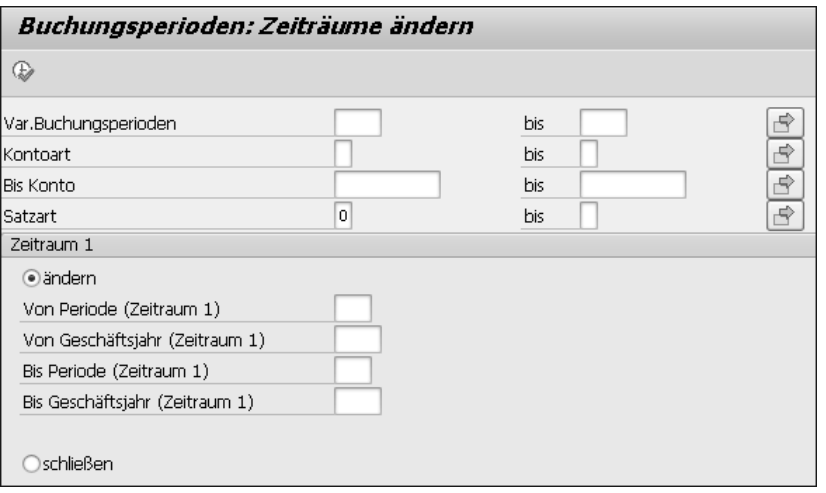

**<sup>12</sup> Abbildung 12.6** Buchungsperioden – Zeiträume ändern (Transaktion OB52B)

Für das Öffnen und Schließen der Perioden im Controlling wird Transaktion OKP1 verwendet. Damit erfolgt die Pflege der Perioden manuell und getrennt nach Istbzw. Planversionen (siehe Abbildung 12.7).

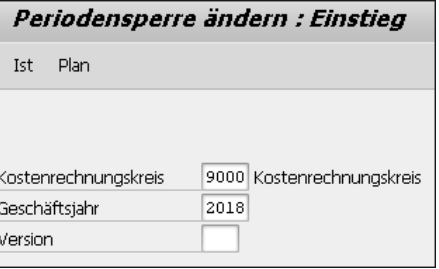

**Abbildung 12.7** Perioden pflegen (Transaktion OKP1)

Damit Sie in die Periodensperre gelangen, klicken Sie in dem in Abbildung 12.7 gezeigten Bild auf **Ist** bzw. **Plan**. Dadurch gelangen Sie in den Pflegedialog der Periodensperre (siehe Abbildung 12.8).

Durch Klicks auf die entsprechenden Buttons in der Kopfzeile können Sie alle oder einzelne Perioden oder Vorgänge im Controlling sperren. Da dies als Transaktion ebenfalls nicht automatisierbar ist, bietet SAP verschiedene Programme an, für die Sie wiederum eine bzw. mehrere Varianten anlegen können. Die Programme sind:

- Report RKCOOKP1 Periodensperren im Batch setzen
- Report RKCOOKP1\_MORE Periodensperren für mehrere Jahre setzen
- Report RKCOOKP1\_MULTI Periodensperren für mehrere Jahre setzen (mehrere Kostenrechnungskreise)

| Periodensperre Ist ändern : Bearbeitung |                                   |                    |  |  |                                                 |  |  |                    |  |               |  |               |
|-----------------------------------------|-----------------------------------|--------------------|--|--|-------------------------------------------------|--|--|--------------------|--|---------------|--|---------------|
| Periode sperren                         | Vorgang sperren                   | Periode entsperren |  |  |                                                 |  |  | Vorgang entsperren |  | Alles sperren |  | Alles entsper |
| Kostenrechnungskreis<br>Geschäftsjahr   | 9000 Kostenrechnungskreis<br>2018 |                    |  |  |                                                 |  |  |                    |  |               |  |               |
|                                         |                                   |                    |  |  |                                                 |  |  |                    |  |               |  |               |
| Periodensperren                         |                                   |                    |  |  |                                                 |  |  |                    |  |               |  |               |
| Vorgang                                 |                                   |                    |  |  | 01 02 03 04 05 06 07 08 09 10 11 12 13 14 15 16 |  |  |                    |  |               |  |               |
| Abrechnung Ist                          |                                   |                    |  |  |                                                 |  |  |                    |  |               |  |               |
| Abweichungsermittlung                   |                                   |                    |  |  |                                                 |  |  |                    |  |               |  |               |
| Anzahlung                               |                                   |                    |  |  |                                                 |  |  |                    |  |               |  |               |
| CO-Durchbuchung aus FiBu                |                                   |                    |  |  |                                                 |  |  |                    |  |               |  |               |
| CO-PA Manuelle Erfassung                |                                   |                    |  |  |                                                 |  |  |                    |  |               |  |               |
| CO-PA Top-Down Ist                      |                                   |                    |  |  |                                                 |  |  |                    |  |               |  |               |
| Erfassen Statist, Kennzahlen            |                                   |                    |  |  |                                                 |  |  |                    |  |               |  |               |
| Fixkostenvorverteilung                  |                                   |                    |  |  |                                                 |  |  |                    |  |               |  |               |
| Gemeinkostenumlage Ist                  |                                   |                    |  |  |                                                 |  |  |                    |  |               |  |               |
| Gemeinkostenverteilung Ist              |                                   |                    |  |  |                                                 |  |  |                    |  |               |  |               |
| Indirekte Leist.verrechn. Ist           |                                   |                    |  |  |                                                 |  |  |                    |  |               |  |               |
| Istkostenvertig. Kostenträger           |                                   |                    |  |  |                                                 |  |  |                    |  |               |  |               |

**Abbildung 12.8** Periodensperre pflegen (Transaktion OKP1)

In der jeweiligen Reportvariante setzen Sie den Kostenrechnungskreis oder das Geschäftsjahr wieder über eine der SAP\_FAST\_CLOSE\*-Selektionsvariablen, oder Sie benötigen eine eigene Selektionsvariable in Tabelle TVARC.

Abbildung 12.9 zeigt einen Report für das automatisierte Öffnen und Schließen der Buchungsperioden im Controlling. Im folgenden Abschnitt beschäftigen wir uns mit der *Fremdwährungsbewertung* und dem dazu notwendigen Customizing.

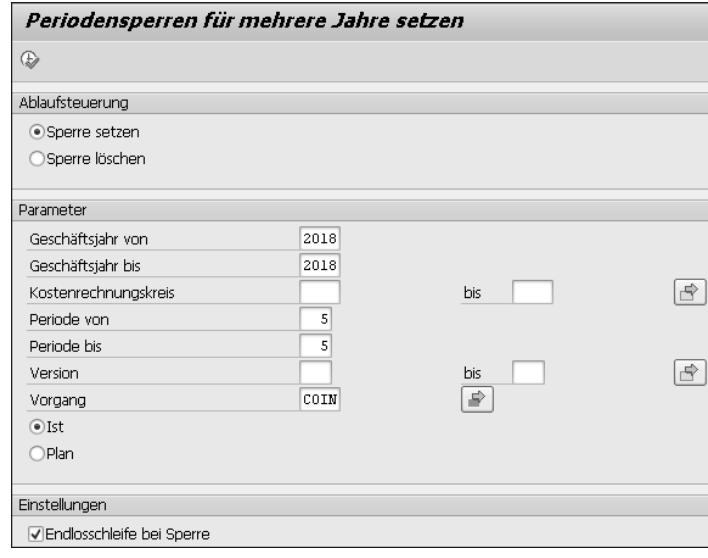

**Abbildung 12.9** Buchungsperioden automatisiert öffnen und schließen (Report RKCOOKP1\_MULTI)

#### **12.1.2 Fremdwährungsbewertung einstellen**

Für die Fremdwährungsbewertung nutzen Sie in SAP S/4HANA Transaktion FAGL\_ FCV. Bekannt ist diese Transaktion schon aus SAP ERP und dem neuen Hauptbuch. Mit SAP S/4HANA gab es aber einige Änderungen:

- $\quad \blacksquare \;$  Transaktion <code>FAGL\_FCV</code> bucht jetzt direkt, ohne zuerst eine Batch-Input-Mappe zu erzeugen.
- Fehlermeldungen werden in das *Error Correction System* (ECS) geschrieben.
- Alternativ können Sie eine Batch-Input-Mappe mit den Fehlern erzeugen lassen. Diese müssen Sie dann, wie bisher, manuell abspielen.

Im Selektionsbild erkennen Sie die Veränderungen im Bereich **Buchungsmodus** (siehe Abbildung 12.10). Sie müssen nur den Stichtag der Bewertung angeben. Wenn das Kennzeichen **Automatisch ermitteln** gesetzt ist, werden die restlichen notwendigen Datumsangaben und Perioden grau hinterlegt und automatisch ermittelt. Die Bewertung wird immer für einen *Bewertungsbereich*, d. h. eine Rechnungslegungsvorschrift, durchgeführt.

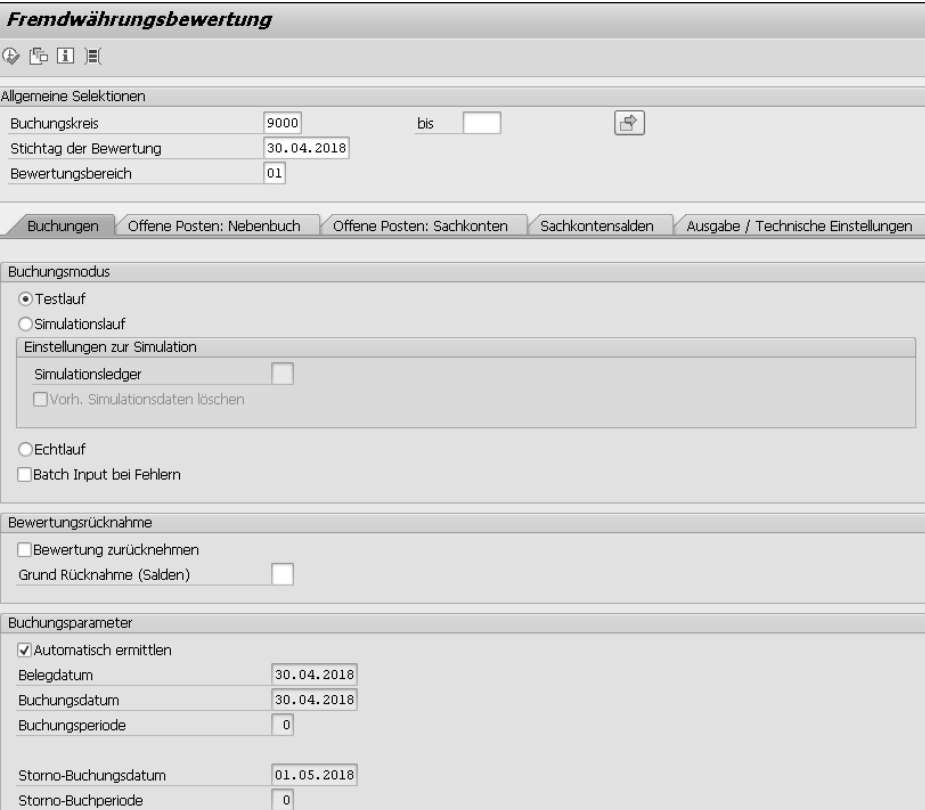

**Abbildung 12.10** Fremdwährungsbewertung durchführen (Transaktion FAGL\_FCV)

Besonders für diese Transaktion empfiehlt es sich, eine Reportvariante anzulegen: Auf der einen Seite natürlich, um Transaktion FAGL\_FCV später über SAP S/4HANA Financial Closing Cockpit automatisch verarbeiten zu lassen, auf der anderen Seite für die manuelle Ausführung von Transaktion FAGL\_FCV.

Wir haben es schon öfter in Kundenprojekten erlebt, dass sich jeder Buchungskreis eigene Varianten angelegt hat, aber die Intervalle der Konten, die bewertet worden sind, nicht mehr passten. Damit kam es immer wieder zu dem Problem, dass nicht in allen Buchungskreisen alle zu bewertenden Konten auch bewertet worden sind. Legen Sie dazu am besten eine Reportvariante DEFAULT an, die vom zentralen Fachbereich richtig gepflegt wird und als Kopiervorlage dient, falls Sie SAP S/4HANA Financial Closing Cockpit nicht einsetzen sollten. Aber bevor wir die Fremdwährungsbewertung ausführen können, müssen wir uns um das notwendige Customizing kümmern. Ein Bewertungsbereich, wie er im Selektionsbild zu sehen ist, wird immer zwingend benötigt.

Als Erstes legen Sie die *Bewertungsmethode*, die Sie verwenden wollen, an bzw. kontrollieren diese. Folgen Sie zur Anlage von Bewertungsmethoden dem Customizing-Pfad **Finanzwesen** - **Hauptbuchhaltung** - **Periodische Arbeiten** - **Bewerten** - **Bewertungsmethoden definieren**. Auch für die Fremdwährungsbewertung benötigen Sie ein Fachkonzept bzw. ein entsprechendes Kapitel in einem Fachkonzept. Die Bewertungsszenarien können sich von Land zu Land unterscheiden; dadurch kann es mit der Kombination von Bewertungsmethoden und Bewertungsbereichen komplex werden. Markieren Sie zuerst eine beliebige Bewertungsmethode (hier **KTO**), und klicken Sie auf (**Detail**), oder verwenden Sie die Tastenkombination (Strg) + (A) + (F2) (siehe Abbildung 12.11).

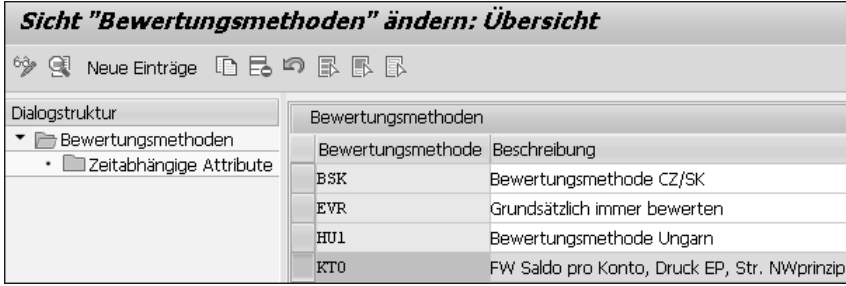

**Abbildung 12.11** Übersicht der Bewertungsmethoden anzeigen

Dies bringt Sie in das Fenster **Sicht "Bewertungsmethoden" ändern: Detail** (siehe Abbildung 12.12). Sie können mit **Neue Einträge** oder über die Taste (F5) eine komplett neue Bewertungsmethode anlegen. Sie können aber auch eine bereits bestehende Bewertungsmethode kopieren und diese dann nach Ihren Bedürfnissen anpassen.

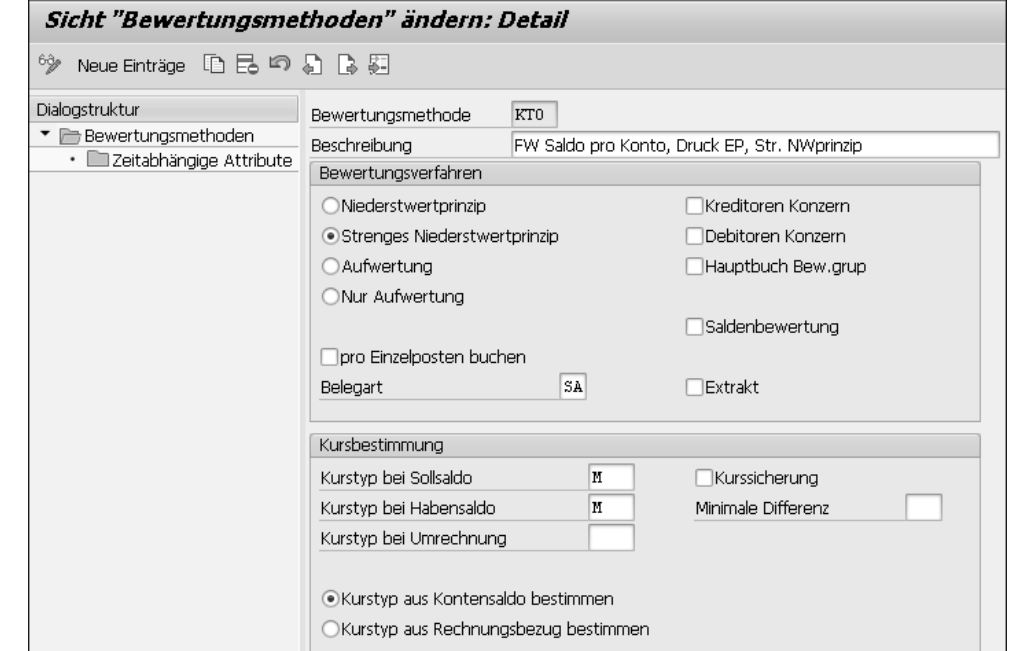

**Abbildung 12.12** Bewertungsmethode ändern

Im Fenster **Sicht "Bewertungsmethoden" ändern: Detail** stellen Sie das Bewertungsverfahren ein. Dazu stehen Ihnen die folgenden Radiobuttons im Bereich **Bewertungsverfahren** zur Verfügung:

- $\blacksquare$  Niederstwertprinzip
- $\quad \blacksquare \hspace{0.2cm}$  strenges Niederstwertprinzip
- $\blacksquare$  Aufwertung
- $\quad \blacksquare \;$  nur Aufwertung

Üblicherweise werden die Bewertungsergebnisse verdichtet gebucht. Mit dem Kennzeichen **pro Einzelposten buchen** können Sie erreichen, dass pro bewertetem Posten eine Belegzeile erzeugt wird. Natürlich müssen Sie für den Bewertungsbeleg auch eine Belegart vorgeben, hier **SA**.

Im Bereich **Kursbestimmung** stellen Sie ein, welche *Kurstypen* für den Sollsaldo (**Kurstyp bei Sollsaldo**) oder für den Habensaldo (**Kurstyp bei Habensaldo**) verwendet werden sollen. Mit dem Kurstyp definieren Sie, um welche Art von Währungskurs es sich dabei handelt. Dies kann ein Geld-, Brief- oder Mittelkurs sein. Die Währungskurse werden entsprechend den verwendeten Kurstypen gepflegt. Meist werden die Währungskurse täglich oder wöchentlich hochgeladen. Dazu verwenden die Kunden entweder von SAP ausgelieferte oder eigenprogrammierte Schnittstellen. Klicken Sie in der Dialogstruktur doppelt auf **Zeitabhängige Attribute**.

**12**

Bei den zeitabhängigen Attributen können Sie abhängig von einer Mindestlaufzeit eines offenen Postens hinterlegen, dass ein anderes Bewertungsverfahren verwendet werden soll (siehe Abbildung 12.13).

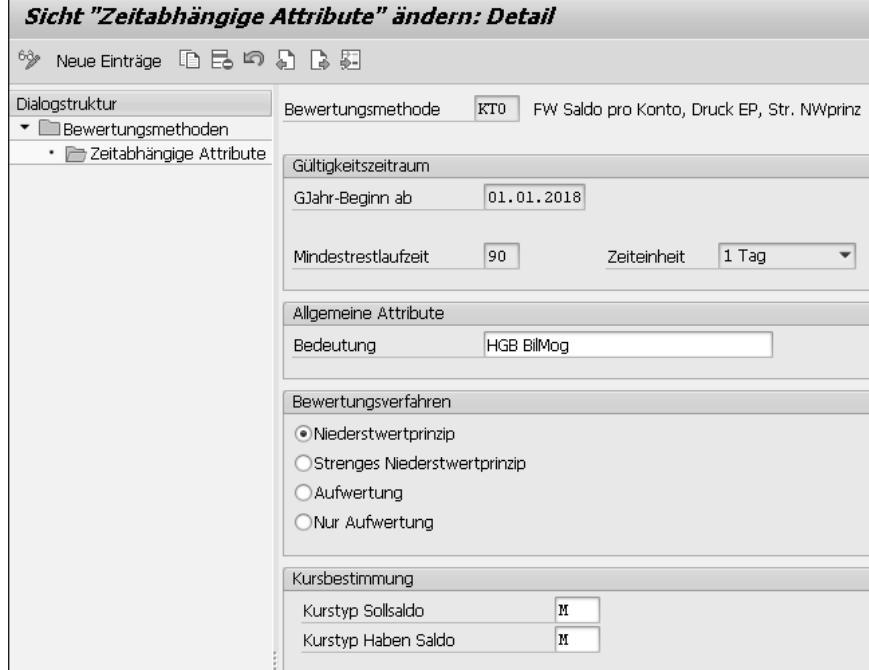

**Abbildung 12.13** Zeitabhängige Attribute einer Bewertungsmethode

Ebenso können Sie einen anderen Kurstyp angeben. Wenn Sie Ihre Einstellungen vorgenommen bzw. kontrolliert haben, sichern Sie die Einstellungen mit einem Klick auf (**Sichern**) oder über die Tastenkombination (Strg) + (S). Verlassen Sie nun die Sicht über die Taste (F3), oder klicken Sie mehrfach auf (**Zurück**). Folgen Sie nun dem Customizing-Pfad **Finanzwesen** - **Hauptbuchhaltung** - **Periodische Arbeiten** - **Bewerten** - **Bewertungsbereiche definieren**. Hier definieren Sie einen Bereich und die Währungen, die bewertet werden sollen.

Γ»

#### **Parallele Hauswährungen**

Wenn Sie parallele Hauswährungen in Tabelle BSEG führen, sollten Sie diese bei der Fremdwährungsbewertung nicht vergessen! Selbst wenn die parallelen Hauswährungen vorübergehend nur informativ für Sie sind, sollten Sie diese bewerten. Damit verhindern Sie später unerwünschte Effekte oder hohe Währungsdifferenzen bei erstmaliger Bewertung.

Damit Sie einen neuen Bewertungsbereich definieren können, wie Sie in Abbildung 12.14 sehen, klicken Sie auf den Button **Neue Einträge** oder drücken die Taste (F5). Vergeben Sie einen technischen Namen im Feld **Bewertung**. Bewährt haben sich zweistellige Nummern, wobei zusammengehörige Bewertungsbereiche aufeinanderfolgende Nummern haben. »Zusammengehörige Bewertungsbereiche« kann bedeuten, dass alle lokalen Bewertungsbereiche zusammen gruppiert werden, oder die Gruppierung erfolgt nach Ländern/Regionen. Diesbezüglich sind Sie in der Definition frei.

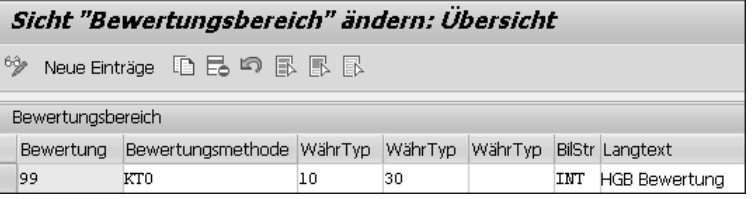

**Abbildung 12.14** Bewertungsbereich definieren

In die Felder **WährTyp** tragen Sie die Währungstypen Ihrer parallelen Hauswährungen ein. Gemeint sind damit die aus SAP ERP schon bekannten maximal zwei zusätzlichen Währungen, die in Tabelle BSEG fortgeschrieben werden. In unserem Beispiel verwenden wir die Währungstypen 10 = Buchungskreiswährung und 30 = Konzernwährung.

Tabelle 12.2 können Sie entnehmen, dass für den deutschen Buchungskreis (9000) bei der 2. Hauswährung (HW 2) keine Differenz bzw. der gleiche Betrag zu buchen ist wie bei der HW 1, zumal Sie die gleichen Kurstypen und damit die gleichen Umrechnungskurse für beide Währungen verwenden. Im schweizerischen Buchungskreis (9010) weicht die Buchungskreiswährung von der Konzernwährung ab. Damit ist zu erwarten, dass es in beiden Währungen Differenzen, also *Bewertungsbuchungen*, geben wird.

| <b>BUKRS</b> | HW1 | HW <sub>2</sub> |
|--------------|-----|-----------------|
| $9000 - DF$  | FUR | FUR             |
| $9010 - CH$  | CHF | FUR             |

**Tabelle 12.2** Übersicht der Buchungskreise und Währungen

Den dritten möglichen Währungstyp nutzen wir nicht; daher bleibt das entsprechende Feld leer. Im Feld **Langtext** vergeben Sie einen sprechenden Namen für Ihren Bewertungsbereich. Vergessen Sie nicht, den Langtext gegebenenfalls zu übersetzen.

**12**

Г»Г

#### **Customizing-Einträge übersetzen**

Customizing-Einträge, die die Endanwender sehen, wie Ledger, Ledger-Gruppen, Bewertungsbereiche etc., sollten Sie übersetzen, sofern Sie mehrere Länder abbilden dürfen. Dazu können Sie in der jeweiligen Customizing-Transaktion im Menü **Springen** - **Übersetzung** wählen. Nun wählen Sie die Sprache(n) aus, die Sie benötigen, und pflegen die Texte. Alternativ können Sie sich in der jeweiligen Anmeldesprache anmelden und die Texte pflegen.

Wenn Sie Ihre Einstellungen vorgenommen bzw. kontrolliert haben, sichern Sie die Einstellungen mit einem Klick auf (**Sichern**) oder über (Strg) + (S). Verlassen Sie die Sicht mit (F3), oder klicken Sie mehrfach auf (**Zurück**). Folgen Sie nun dem Customizing-Pfad **Finanzwesen** - **Hauptbuchhaltung** - **Periodische Arbeiten** - **Bewerten** - **Zuordnung Rechnungslegungsvorschrift Ledger-Gruppe prüfen**. Über die Rechnungslegungsvorschrift wird die *Ledger-Gruppe* ermittelt, für die Bewertungsbuchungen vorgenommen werden müssen. Über die Ledger-Gruppe werden wiederum die Ledger ermittelt, in denen der Bewertungsbeleg fortgeschrieben werden soll. Überprüfen Sie Ihre Einstellungen. Gegebenenfalls haben Sie die Einstellungen bei der Einrichtung der Ledger schon vorgenommen (siehe Abbildung 12.15). Wenn Sie Ihre Einstellungen vorgenommen bzw. kontrolliert haben, sichern Sie sie mit einem Klick auf  $\Box$  (Sichern) oder über  $\Box$  (Strg) +  $\Box$ . Verlassen Sie die Sicht mit  $\Box$ , oder klicken Sie auf (**Zurück**).

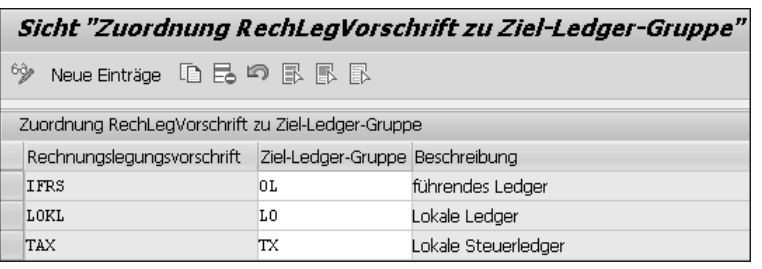

**Abbildung 12.15** Ledger-Gruppe zu einer Rechnungslegungsvorschrift zuordnen

Nun müssen wir unserem Bewertungsbereich eine Rechnungslegungsvorschrift zuordnen. Folgen Sie dazu dem Customizing-Pfad **Finanzwesen** - **Hauptbuchhaltung** - **Periodische Arbeiten** - **Bewerten** - **Bewertungsbereich Rechnungslegungsvorschrift zuordnen**. Hier ordnen Sie Ihrem soeben angelegten Bewertungsbereich eine Rechnungslegungsvorschrift zu (siehe Abbildung 12.16).

Wenn Sie Ihre Einstellungen vorgenommen haben, sichern Sie diese mit einem Klick auf (**Sichern**) oder über (Strg) + (S). Verlassen Sie die Sicht mit (F3), oder klicken Sie auf den Button (**Zurück**).

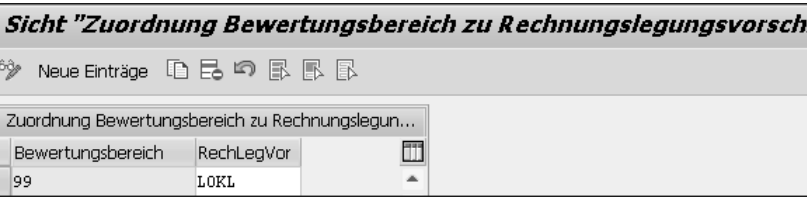

#### **Abbildung 12.16** Bewertungsbereich zu Rechnungslegungsvorschrift zuordnen

#### **Unterscheidung von Rechnungslegungsvorschriften**

 $\stackrel{6}{\Rightarrow}$ Zuc  $B\varepsilon$  $\vert$ 99

> Achten Sie darauf, dass die Rechnungslegungsvorschriften sauber von den Ledger-Gruppen/Ledgern getrennt sind. Die in der Vergangenheit übliche Anlage von künstlichen Rechnungslegungsvorschriften ALLE oder LOTX, um damit mehrere Ledger gleichzeitig bewerten zu können, ist zukünftig nicht mehr gewollt. Die Bewertung soll immer pro Rechnungslegungsvorschrift ausgeführt werden. Sofern bei Ihnen die Bewertung für alle Ledger gleich sein soll, sollten Sie es sich trotzdem so einrichten, dass die Ausführung der Bewertung mehrfach stattfinden muss. Daher sollten Sie eine Ledger-Gruppe BLANK vermeiden, auch wenn das System sie zurzeit noch zulässt.

Für die Buchungen der Wertkorrekturen als Währungsgewinn oder Währungsverlust wird eine *Kontenfindung* benötigt. Unter Kontenfindung versteht man in SAP S/4HANA, dass anhand der genutzten Transaktion oder SAP-Komponente, die gerade versucht, eine Buchung im Hauptbuch vorzunehmen, die Konten, die im Hauptbuch zu bebuchen sind, automatisch gefunden werden. In der Kontenfindung stellen Sie je nach Vorgang ein, welche Konten bewertet werden sollen und auf welche Konten die Währungsgewinne bzw. Währungsverluste gebucht werden. Folgen Sie dem Customizing-Pfad **Finanzwesen** - **Hauptbuchhaltung** - **Periodische Arbeiten** - **Bewerten** - **Fremdwährungsbewertung** - **Automatische Buchungen für Fremdwährungsbewertung vorber**, oder rufen Sie Transaktion OBA1 auf. Die Zuordnung der Sachkonten erfolgt dabei pro *Vorgang*. Der Vorgang, auch *Vorgangsschlüssel* genannt, dient zur Ermittlung von Sachkonten bzw. Buchungsschlüsseln für Belegpositionen, die automatisch, d. h. vom System, erstellt werden. Die Vorgangsschlüssel sind im System definiert und können nicht durch den Anwender geändert werden. Für die Kontenfindungen wird das gleiche Prinzip angewandt, das Sie vielleicht schon aus SAP ERP kennen.

Nach dem Einstieg werden alle Vorgangsschlüssel angezeigt, die SAP für *Kursdifferenzen* vorgesehen hat. Wählen Sie mit einem Doppelklick **KDF** aus (siehe Abbildung 12.17).

**12**

[k]

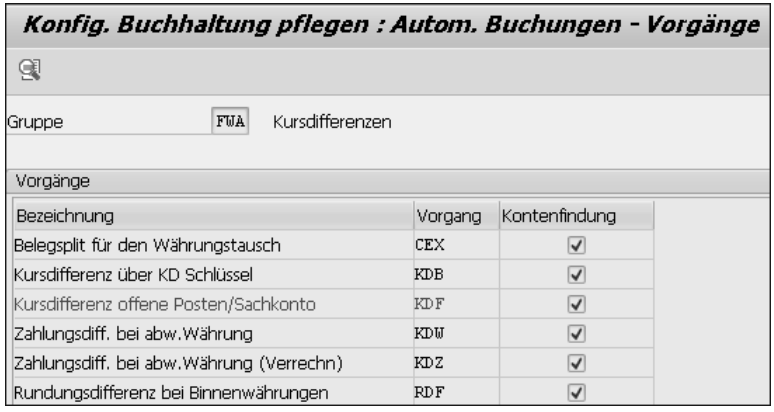

**Abbildung 12.17** Kontenfindung bei der Fremdwährungsbewertung

In einem Pop-up-Fenster müssen Sie Ihren Kontenplan eingeben. Bestätigen Sie Ihre Eingabe mit der (¢)-Taste, oder klicken Sie auf (**Weiter**). Damit gelangen Sie in das Fenster **Sicht "Kontenfindung für OP-Kursdifferenzen"** (siehe Abbildung 12.18).

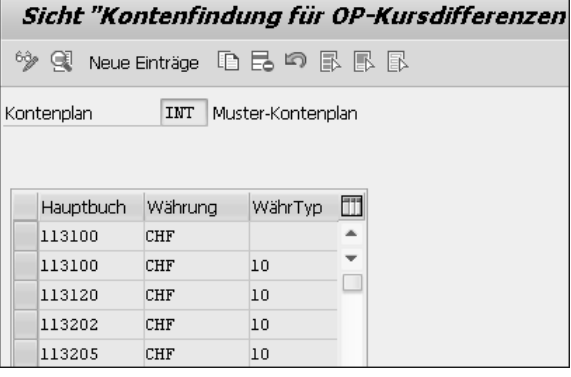

**Abbildung 12.18** Kontenfindung für OP-Kursdifferenzen

 $\mathbf{D}$ 

#### **Benutzerparameter hinterlegen**

Um die Eingabe des Kontenplans im Pop-up-Fenster zu vermeiden, können Sie in Ihrem Benutzerstammsatz auf der Registerkarte **Parameter** in der Spalte **Set-/Get-Parameter-Id** »KPL« und den Wert Ihres Kontenplans hinterlegen (siehe Abbildung 12.19). Über Transaktion SU3 oder über den Menüpfad **System** - **Benutzervorgaben** - **Benutzerdaten** gelangen Sie zu den Daten für Ihren SAP-Benutzer. Sollten diese Daten nicht änderbar sein, müssen Sie sich an Ihren Systemadministrator wenden; dieser kann die Änderungen für Sie vornehmen.

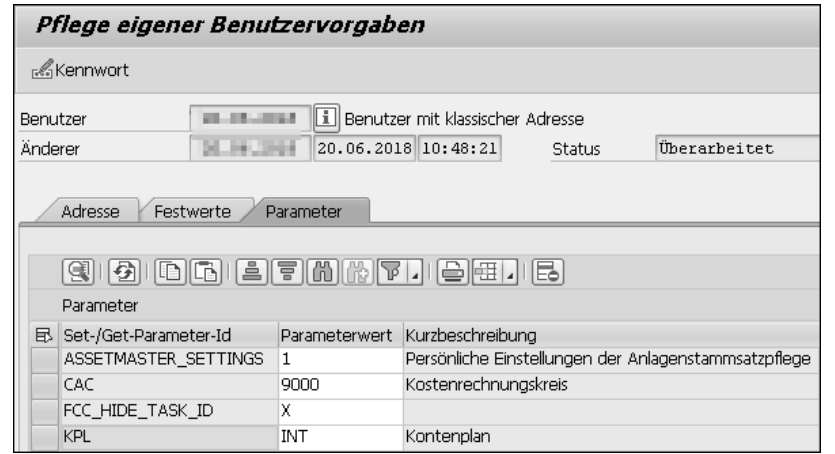

**Abbildung 12.19** Benutzerstammdaten des eigenen Benutzers pflegen

In der Übersicht, die Sie in Abbildung 12.18 finden, sehen Sie alle Konten, für die eine Fremdwährungsbewertung vorgenommen werden soll. Durch einen Doppelklick auf ein beliebiges Konto gelangen Sie eine Ebene tiefer und können die Sachkonten (Kontenfindung) für die von Ihrem Unternehmen genutzten bzw. erwarteten Kursdifferenzen vornehmen (siehe Abbildung 12.20).

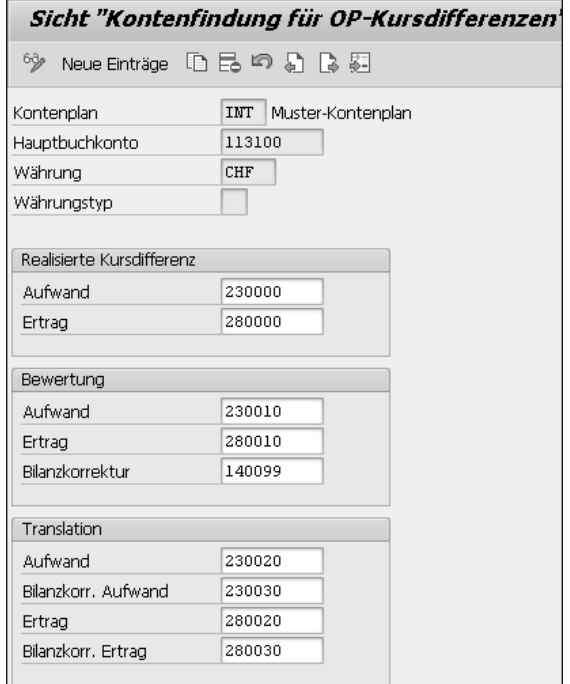

**Abbildung 12.20** Kontenfindung für den Vorgang KDF im Detail

Die Felder **Währung** und **Währungstyp** sollten Sie leer lassen. Leer bedeutet dabei, dass die hinterlegte Kontenfindung für alle Währungen und Währungstypen gilt. Schränken Sie die Kontenfindung ein, wie es in Abbildung 12.20 der Fall ist, gilt diese nur für die Fremdwährung CHF, aber für alle Währungstypen. Separate Sachkonten je Währung und Währungstyp sind eher ungewöhnlich und würden Ihren Kontenplan aufblähen.

Die realisierte Kursdifferenz (Bereich **Realisierte Kursdifferenz**) wird beim Ausgleichen von offenen Posten in Fremdwährung realisiert, also gebucht.

Im Bereich **Bewertung** hinterlegen Sie die Konten, die bei der Fremdwährungsbewertung von offenen Posten für Aufwand oder Ertrag (siehe die Felder **Aufwand** und **Ertrag**) verwendet werden. Das Gegenkonto für diese Buchung hinterlegen Sie im Feld **Bilanzkorrektur**.

Im Bereich **Translation** hinterlegen Sie die Konten, die bei der Währungsumrechnung verwendet werden sollen. Dazu müssen Sie die *Translationsbuchung* für jeden Buchungskreis zuvor separat aktivieren. Wenn Sie die Funktion der Translation nicht nutzen, können Sie die Kontenfindung leer lassen. Folgen Sie dem Customizing-Pfad **Finanzwesen** - **Debitoren- und Kreditorenbuchhaltung** - **Geschäftsvorfälle** - **Zahlungseingang** - **Grundeinstellungen Zahlungseingang** - **Translationsbuchung ermöglichen**. Durch das Setzen des Kennzeichens **Translation buchen** aktivieren Sie die Translationsbuchung pro Buchungskreis (siehe Abbildung 12.21).

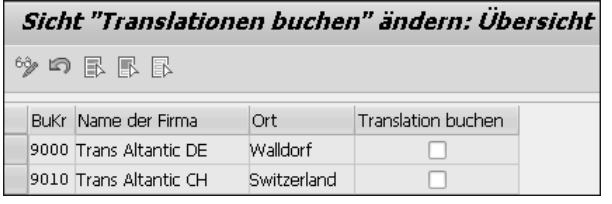

**Abbildung 12.21** Translationsbuchung aktivieren

Wie wir es am Anfang dieses Abschnitts beschrieben haben, erfolgt die Buchung der Fremdwährungsbewertung in SAP S/4HANA direkt. Daher stellt sich die Frage, was mit fehlerhaften Buchungen geschieht. Diese werden im Error Correction System (ECS) dokumentiert. Das ECS ist eine bereits aus SAP ERP bekannte Funktion, mit der man das Buchen beim Auftreten von Fehlern erzwingen kann. Banken und Versicherungen müssen teilweise täglich ihre Bilanzen an die Aufsichtsbehörden melden. Damit stehen sie vor der Herausforderung, dass alles, was als fehlerhaft in eine Batch-Input-Mappe oder in einem nicht verbuchten IDoc hängt, eben auch in der Bilanz fehlt. Durch die Einführung des ECS kann man die Buchung beim Auftreten von Fehlern erzwingen. Die Buchung erfolgt dabei auf *Korrekturkonten*. Da die Buchung nun stattgefunden hat, kann sie in der Bilanz mit ausgewiesen werden, auch wenn sie auf

dem falschen Konto (Korrekturkonto) zu finden ist. Im Nachgang können Sie die Korrekturkonten manuell oder maschinell bearbeiten und die fehlerhaften Belege damit korrigieren und auf die richtigen Konten buchen.

Die Fremdwährungsbewertung nutzt in SAP S/4HANA ebenfalls das ECS. Dabei werden aber die fehlerhaften Belege nur im ECS dokumentiert. Dazu müssen wir ein *ECS-Umfeld* für die Fremdwährungsbewertung festlegen. Das ECS-Umfeld steuert den Ablauf der Buchung von Rechnungsbelegen mit der Autokorrektur (*ECS Direct Input*). Sie können zu den folgenden Punkten Einstellungen zum ECS-Umfeld vornehmen:

- die Prozessschritte des ECS Direct Inputs
- die First-Level-Prüfung
- $\quad \blacksquare \,$  die Autokorrekturstrategie
- $\quad \blacksquare \hspace{0.2cm}$  die Parallelisierung

Indem Sie bei einer Buchung ein ECS-Umfeld angeben, verarbeitet das System die entsprechenden Belege mit den gleichen Einstellungen. Folgen Sie nun dem Customizing-Pfad **Finanzwesen** - **Hauptbuchhaltung** - **Periodische Arbeiten** - **Bewerten** - **Fremdwährungsbewertung** - **Fremdwährungsbewertung: Zuordnung des ECS-Umfelds**. Kontrollieren Sie, ob im Feld **ECS-Umfeld** »FAGL\_FCV« eingetragen ist (siehe Abbildung 12.22).

| Sicht "Fremdwährungsbewertung: Umfeld für ECS festlegen" |                                                  |  |  |  |  |  |  |
|----------------------------------------------------------|--------------------------------------------------|--|--|--|--|--|--|
| 多見めま                                                     |                                                  |  |  |  |  |  |  |
|                                                          | Fremdwährungsbewertung: Umfeld für ECS festlegen |  |  |  |  |  |  |
| ECS-Umfeld                                               | FAGL FCV                                         |  |  |  |  |  |  |

**Abbildung 12.22** Zuordnung von FAGL\_FCV im Feld »ECS-Umfeld«

Das Customizing für das ECS finden Sie in SAP S/4HANA unter dem folgenden Customizing-Pfad: **Finanzwesen** - **Grundeinstellungen Finanzwesen** - **Beleg** - **Vorabkontierung und Fehlerkorrektur**. Hier können Sie weitere Einstellungen vornehmen, wenn Sie das ECS über das in der Fremdwährungsbewertung genutzte Maß hinaus nutzen möchten.

Zum ECS-Umfeld FAGL\_FCV müssen wir noch einen Nummernkreis für ECS-interne Belegnummern anlegen. Folgen Sie dazu dem Customizing-Pfad **Finanzwesen** - **Grundeinstellungen Finanzwesen** - **Beleg** - **Vorabkontierung und Fehlerkorrektur** - **Allgemeine Einstellungen** - **Nummernkreise für ECS-interne Belegnummern anlegen**, oder rufen Sie Transaktion ACC\_ECS\_SNUM\_AWREF auf. Dazu wird der Nummernkreis GLE\_AWREF verwendet (siehe Abbildung 12.23). Klicken Sie auf Intervalle (**Intervalle pflegen**), und pflegen Sie ein Intervall.

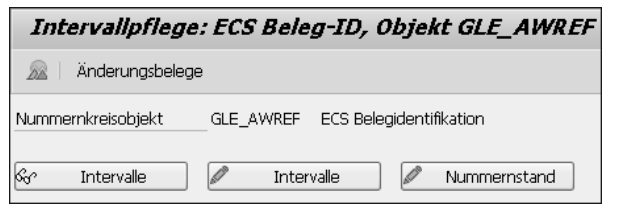

**Abbildung 12.23** Nummernkreis GLE\_AWREF für ECS-interne Belege

Das Intervall kann jahresabhängig sein, wie hier im Beispiel (siehe Abbildung 12.24). Besser wäre es, wenn Sie den Nummernkreis jahresunabhängig pflegen, also z. B. für das Jahr 9999, sodass er quasi für immer gültig ist. Damit müssen Sie den Nummernkreis nicht mehr anpassen.

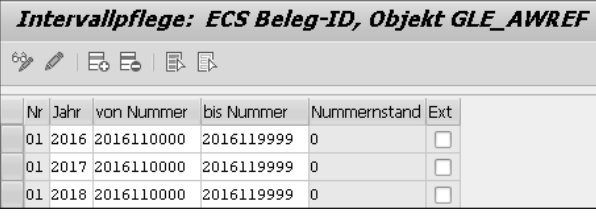

**Abbildung 12.24** Nummernkreis GLE\_AWREF für ECS-interne Belege – Details

Wenn Sie die Fremdwährungsbewertung ausführen und im Testlauf nicht nach und nach alle Fehler behoben haben, finden Sie diese später im ECS-Reporting. Rufen Sie zur Anzeige der ECS-Posten Transaktion ACC\_ECS\_LIST (ECS-Posten anzeigen) auf. Sie finden diese im Anwendungsmenü über den Menüpfad **Rechnungswesen** - **Finanzwesen** - **Hauptbuch** - **Buchung** - **Vorabkontierung und Fehlerkorrektur** - **ECS-Berichte** - **ECS-Posten anzeigen**. Im Selektionsbild schränken Sie die Auswahl auf Ihr aktuelles Geschäftsjahr und den Buchungskreis ein. Anschließend führen Sie den Bericht mit der Taste (F8) oder durch einen Klick auf (**Ausführen**) aus. Die ECS-Posten werden nun angezeigt (siehe Abbildung 12.25), und Sie können sie nachbearbeiten.

| Fehlerkorrektursystem: manuelle Korrektur                                                                                                    |                             |                      |            |  |  |  |     |  |                                                                                                    |        |  |            |
|----------------------------------------------------------------------------------------------------|-----------------------------|----------------------|------------|--|--|--|-----|--|----------------------------------------------------------------------------------------------------|--------|--|------------|
| G<br>$\frac{1}{2}$ , we have $\frac{1}{2}$ , we have $\frac{1}{2}$ , we have $\frac{1}{2}$ , we have $\frac{1}{2}$ , we have $\frac{1}{2}$<br>命の<br>i c≥In Bearbeitung nehmen |                             |                      |            |  |  |  |     |  |                                                                                                    |        |  |            |
|                                                                                                    | <b>B</b> Status Schweregrad | BuchDatum OrigBuDat. |            |  |  |  |     |  | Geb. GJahr Belegnr Lauf-ID Geb. BuKrs Geb. Kost. OriginalHBKonto Orig.-PrCt OrigKost. Geb. PrCt Geb. Konto Währung |        |  |            |
| neu                                                                                                    | schwerer Fehler             |                      | 01.06.2018 |  |  |  | 101 |  | < 282238000                                                                                                    | 10     |  | <b>USD</b> |
| neu                                                                                                    | schwerer Fehler             |                      | 01.06.2018 |  |  |  | 101 |  | <282238000                                                                                                    | 10     |  | <b>USD</b> |
| neu                                                                                                    | schwerer Fehler             |                      | 01.06.2018 |  |  |  | 101 |  | <282238000                                                                                                    | In     |  | <b>USD</b> |
| neu                                                                                                    | schwerer Fehler             |                      | 01.06.2018 |  |  |  | 101 |  | < 282238000                                                                                                    | In     |  | <b>USD</b> |
| neu                                                                                                    | schwerer Fehler             |                      | 01.06.2018 |  |  |  | 101 |  | <282238000                                                                                                    | $\Box$ |  | <b>USD</b> |
| neu                                                                                                    | schwerer Fehler             |                      | 01.06.2018 |  |  |  | 101 |  | $<$ 282238000                                                                                                    | In     |  | <b>USD</b> |
| neu                                                                                                    | schwerer Fehler             |                      | 01.06.2018 |  |  |  | 101 |  | < 282238000                                                                                                    | ın     |  | <b>USD</b> |
| neu                                                                                                    | schwerer Fehler             |                      | 01.06.2018 |  |  |  | 101 |  | <282238000                                                                                                    | In     |  | <b>USD</b> |
| neu                                                                                                    | schwerer Fehler             |                      | 01.06.2018 |  |  |  | 101 |  | <282238000                                                                                                    | ın     |  | USD        |
| neu                                                                                                    | schwerer Fehler             |                      | 01.06.2018 |  |  |  | 101 |  | <282238000                                                                                                    |        |  | <b>USD</b> |

**Abbildung 12.25** ECS-Posten anzeigen

Die Dokumentation zum ECS finden Sie über die folgende URL: *https://help.sap.com/ viewer/index*. Im Deutschen verwendet SAP die Bezeichnung *Vorabkontierung und Fehlerkorrektur* für das Error Correction System.

Im folgenden Abschnitt werden wir uns mit der *Umgliederung* beschäftigen. Die Umgliederung ist in vielen Unternehmen eine Folgeaktivität nach der Fremdwährungsbewertung.

#### **12.1.3 Umgliederung**

Mit der Umgliederung, auch *Bilanz – OP-Analyse* (OP = offener Posten) genannt, werden die Forderungen und Verbindlichkeiten gemäß einem gewünschten Raster, z. B. gemäß der 4. EG-Richtlinie, umgegliedert. Dazu werden Umbuchungen ausgeführt. Bei der Umgliederung werden die offenen Posten, also die Forderungen und Verbindlichkeiten, nach ihrer Laufzeit auf entsprechende Sachkonten umgegliedert (umgebucht). Weitere Korrekturbuchungen sind in den folgenden Fällen erforderlich:

- $\quad \blacksquare \,$  debitorische Kreditoren und kreditorische Debitoren
- $\quad \blacksquare \;$  geänderte Abstimmkonten oder Partner (VBUND)
- $\quad \blacksquare$  Ausweis der Investitionen

Es werden alle Konten behandelt, die mit der OP-Verwaltung geführt werden. Transaktion FAGL\_FCV und Transaktion FAGLF101 funktionieren dabei ähnlich, da sie teilweise auf dem gleichen Customizing beruhen. Dies erkennen Sie beispielsweise daran, dass das Customizing des Bewertungsbereichs gleich ist, und in beiden Transaktionen das ECS genutzt wird (siehe Abbildung 12.26).

Wenn Sie anstelle des ECS lieber eine *Batch-Input-Mappe* im Falle von aufgetretenen Fehlern verwenden möchten, wählen Sie **Batch-Input anstelle von ECS**. Drücken Sie die Taste (F8), oder klicken Sie auf (**Ausführen**), wenn Sie das Selektionsbild ausgefüllt haben.

Vergessen Sie nicht, die weiteren Registerkarten **Selektionen**, **Parameter** und **Ausgabe** zu prüfen. Ähnlich wie bei der Fremdwährungsbewertung erhalten Sie im Testlauf eine Liste der geprüften Belege und der möglicherweise daraus resultierenden Buchungen bzw. Meldungen (siehe Abbildung 12.27). Wenn Sie den Echtlauf anstoßen möchten, markieren Sie das Kennzeichen **Buchungen erzeugen**, das Sie in Abbildung 12.26 sehen.

| $\circledast$ [be [he] $\circledast$                                          |                                           |     |   |
|-------------------------------------------------------------------------------|-------------------------------------------|-----|---|
| Buchungskreis                                                                 | 9000                                      | bis | 骨 |
| Bilanz-Stichtag                                                               | 30.04.2018                                |     |   |
| Rastermethode                                                                 | SAP                                       |     |   |
| Bewertungsbereich                                                             | 99                                        |     |   |
| Selektionen<br><b>Buchungen</b>                                               | Parameter<br>Ausgabe                      |     |   |
| Belegdatum<br>Belegart<br>Buchungsdatum<br>Buchungsperiode<br>Storno-Belegart | 30.04.2018<br>SA<br>30.04.2018<br>4<br>SA |     |   |
| Storno-Buchungsdatum                                                          | 01.05.2018                                |     |   |
| Storno-Buchperiode                                                            | 5                                         |     |   |
| in Transaktionswährung buchen                                                 |                                           |     |   |
| Belegwährungsbetrag füllen                                                    |                                           |     |   |
| Zielbuchungskreis                                                             |                                           |     |   |
|                                                                               |                                           |     |   |

**Abbildung 12.26** Offene Posten analysieren (Transaktion FAGLF101)

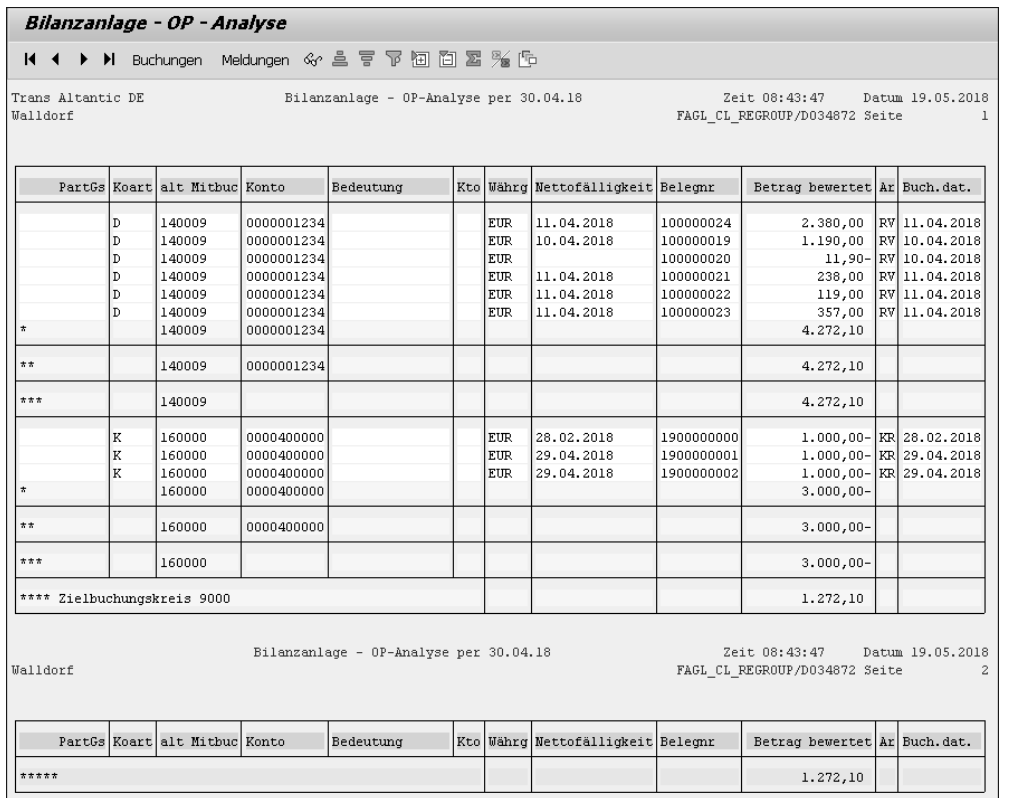

**Abbildung 12.27** Analysierte Belege in einer Liste ausgeben

In der Listausgabe können Sie sich Buchungen oder auch die Meldungen anschauen, die aufgetreten sein können. Mit SAP-Hinweis 1096309 (FAGL\_CL\_REGROUP: Zusätzliche Merkmale in Buchungen) können Sie die Anzeige des Reports erweitern, sodass Ihnen z. B. auch Merkmale wie **Profit-Center** oder **Segment** angezeigt werden.

Das notwendige Customizing für die Umgliederung finden Sie an der gleichen Stelle wie das Customizing der Fremdwährungsbewertung. Folgen Sie dazu dem Customizing-Pfad **Finanzwesen** - **Hauptbuchhaltung** - **Periodische Arbeiten** - **Bewerten** - **Umgliedern** (siehe Abbildung 12.28).

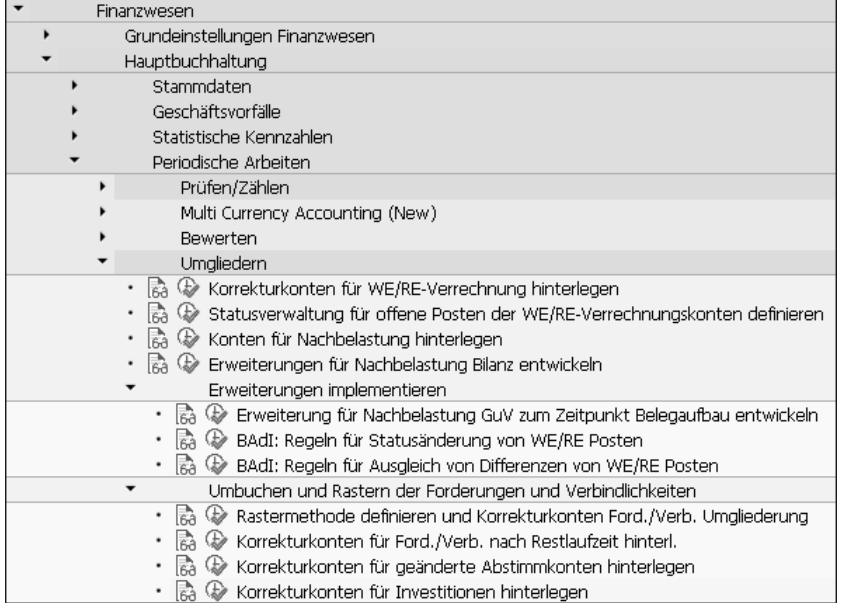

**Abbildung 12.28** Customizing-Pfad für das Umgliedern

Dabei wiederholen sich einige Customizing-Punkte aus der Fremdwährungsbewertung oder sind genauso aufgebaut wie die Kontenfindungen. Für die einzelnen Kontenfindungen prüfen Sie die jeweiligen Customizing-Einstellungen und die Konten, die zu den einzelnen Vorgängen hinterlegt sind. Dabei müssen Sie nur für die Vorgänge Konten hinterlegen, die Sie auch wirklich umgliedern möchten. Den wichtigsten Customizing-Punkt **Rastermethode definieren und Korrekturkonten Ford./ Verb. Umgliederung** finden Sie über den folgenden Customizing-Pfad: **Finanzwesen** - **Hauptbuchhaltung** - **Periodische Arbeiten** - **Bewerten** - **Umgliedern** - **Umbuchen und Rastern der Forderungen und Verbindlichkeiten** - **Rastermethode definieren und Korrekturkonten Ford./Verb. Umgliederung**.

Alternativ rufen Sie Transaktion OBBU auf. Hier stellen Sie die *Rastermethode* ein. Über die Rastermethode definieren Sie die zeitlichen Intervalle und deren unter**12**

schiedliche Rasterung (Umgliederung) auf andere Sachkonten. SAP liefert die Rastermethode **SAP** als Beispiel aus (siehe Abbildung 12.29).

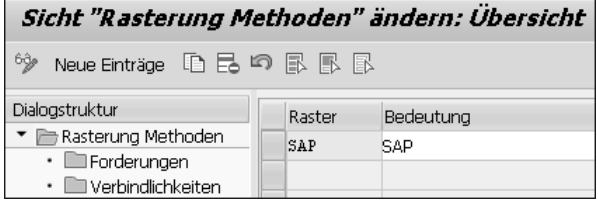

**Abbildung 12.29** Einstieg in die Definition der Rastermethoden

Markieren Sie eine Rastermethode (**Raster**), und klicken Sie in der Dialogstruktur doppelt auf **Forderungen**. Damit gelangen Sie in das Fenster **Sicht "Forderungen" ändern: Übersicht**, in dem Sie die Einstellungen für das Raster **SAP** vornehmen können (siehe Abbildung 12.30). Bei **ab** und **Zeiteinh.** hinterlegen Sie die Zeiträume, für die die Umgliederungen ausgeführt werden sollen. Üblicherweise erfolgt die Angabe in der Zeiteinheit »Jahr«. Über die Kennzeichen **Deb Buchg**, **Kred Buchg** und **Sachk Buchg** bestimmen Sie, welche Kontoarten umgegliedert werden sollen. Über den Button **Konto** in der Spalte **Kto** können Sie direkt in die Kontenfindung für den jeweiligen Vorgang abspringen.

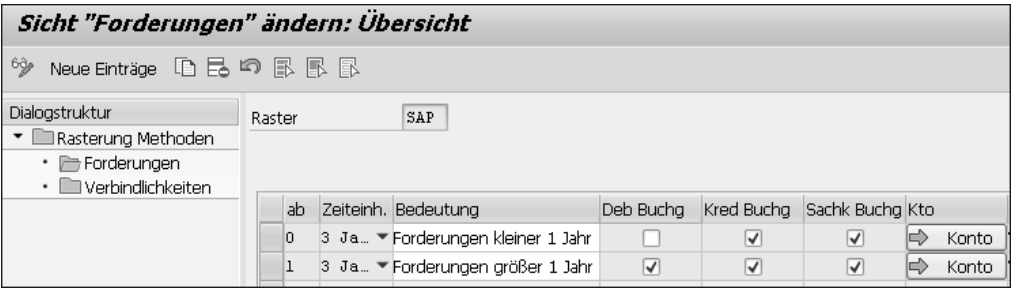

**Abbildung 12.30** Forderungen in der Rastermethode definieren

In dem in Abbildung 12.31 gezeigten Fenster hinterlegen Sie die Abstimmkonten, für die Sie die Umgliederung vornehmen möchten. Das Zielkonto definiert dabei das Sachkonto, über das Sie es in der Bilanz ausweisen. Den unterschiedlichen Zielkonten weisen Sie in Ihren Bilanz- und GuV-Strukturen unterschiedliche Bilanzpositionen zu. Diese heißen dann meist:

- $\quad \rule{2mm}{2mm}$  Forderungen bzw. Verbindlichkeiten bis 1 Jahr
- Forderungen bzw. Verbindlichkeiten 1 Jahr bis 5 Jahre
- Forderungen bzw. Verbindlichkeiten größer 5 Jahre

Sie können also die gesetzlichen Anforderungen erfüllen, indem Sie die Umbuchungen mit nur einem Report vornehmen. Damit sind manuelle Umgliederungen nicht notwendig.

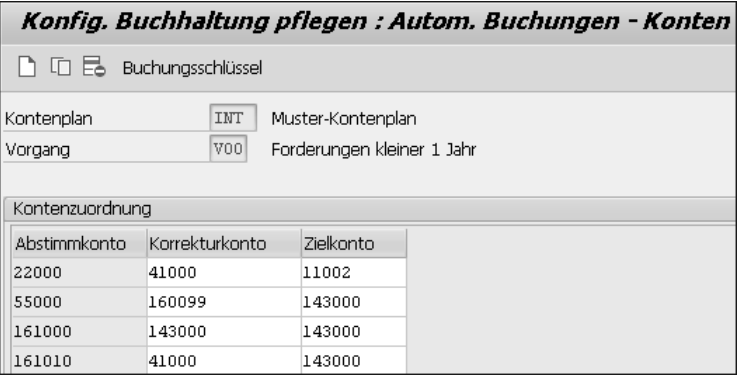

**Abbildung 12.31** Kontenfindung für Forderungen, die kleiner als ein Jahr sind

Verlassen Sie das Fenster aus Abbildung 12.31 mit der Taste (F3), oder klicken Sie auf (**Zurück**). Damit befinden Sie sich wieder im Fenster **Sicht "Forderungen" ändern: Übersicht** (siehe Abbildung 12.30).

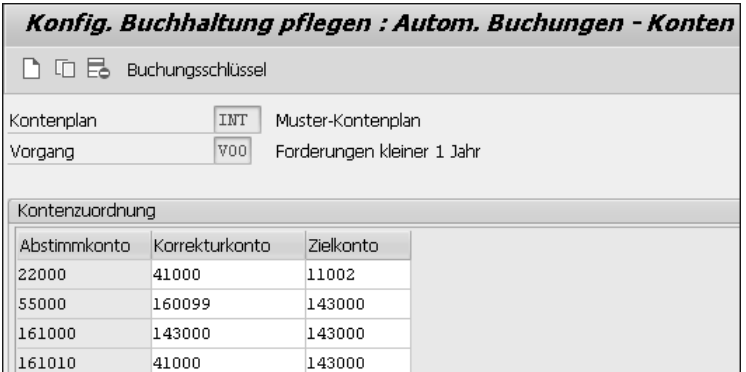

**Abbildung 12.32** Verbindlichkeiten in der Rastermethode definieren

Klicken Sie in der Dialogstruktur doppelt auf **Verbindlichkeiten**. Damit gelangen Sie in das Fenster **Sicht "Verbindlichkeiten" ändern: Übersicht**. Hier, wie in Abbildung 12.32 gezeigt, nehmen Sie ebenfalls die Einstellungen nach Zeiträumen (meist in Jahren) vor, bestimmen, wann welche Kontoart umgegliedert werden soll, und hinterlegen die Kontenfindungen. Sichern Sie Ihre Einstellungen mit (Strg) + (S), oder klicken Sie auf (**Sichern**). Verlassen Sie die Sicht mit (F3), oder klicken Sie auf (**Zurück**), bis Sie sich wieder im Customizing-Pfad befinden.

Nun definieren Sie noch einen Bewertungsbereich bzw. kontrollieren die Einstellungen (siehe Abschnitt 12.1.2, »Fremdwährungsbewertung einstellen«). Nachdem Sie die Kontenfindung für die von Ihnen benötigten Vorgänge vollständig gepflegt haben, können Sie mit dem Testen von Transaktion FAGLF101 beginnen. Voraussetzung ist, dass Sie einige Belege gebucht haben, deren Buchungsdatum hinreichend alt ist. Beachten Sie hierbei die Einstellungen, die Sie im Customizing für die Rastermethode vorgenommen haben.

Im nächsten Abschnitt beschäftigen wir uns mit der Saldenanzeige für Sachkonten.

#### **12.1.4 Saldenanzeige für Transaktion FAGLB03**

Manche Kunden gehen davon aus, man müsse das neue Hauptbuch aktivieren, um eine Konvertierung auf SAP S/4HANA durchführen zu können. Tatsächlich trifft das nicht zu: SAP S/4HANA Finance basiert zwar auf dem neuen Hauptbuch, man muss dieses aber nicht aktivieren. Das neue Hauptbuch und SAP S/4HANA Finance verfügen über unterschiedliche Funktionen. Der Funktionsumfang in SAP S/4HANA ist größer als der des neuen Hauptbuchs in SAP ERP. Dazu zählen z. B.:

- $\hspace{0.1mm}$  Erweiterungsledger
- $\quad \blacksquare \,$  flexible Währungen in Tabelle ACDOCA

Um die Saldenanzeige für Transaktion FAGLB03 einzustellen, folgen Sie dem Customizing-Pfad **Finanzwesen** - **Hauptbuchhaltung** - **Informationssystem** - **Saldenanzeige definieren**. Damit gelangen Sie in das Fenster **Sicht "Interaktive Merkmale für die flexible Saldenanzeige" ändern**. Klicken Sie auf den Button **Neue Einträge**, oder drücken Sie die Taste (F5) (siehe Abbildung 12.33).

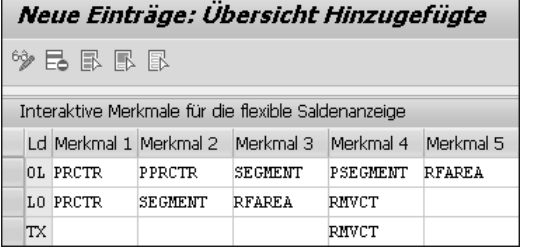

**Abbildung 12.33** Flexible Merkmale für die Saldenanzeige

Pro Ledger können Sie bis zu fünf Merkmale auswählen. Da in SAP S/4HANA immer alle aus SAP ERP bekannten *Szenarien des neuen Hauptbuchs* aktiv sind, stehen Ihnen in jedem Ledger alle Merkmale zur Verfügung. Die einem Ledger im neuen Hauptbuch in SAP ERP zugeordneten Szenarien bestimmen, welche Informationen in der Einzelpostentabelle FAGLFLEXA bzw. in der Summensatztabelle FAGLFLEXT fortgeschrieben worden sind.

Bei den meisten Kunden wurden die Ledger im neuen Hauptbuch unterschiedlich fortgeschrieben, je nach Anforderungen an das jeweilige Ledger. Daher erfolgt die Festlegung der flexiblen Merkmale für die Saldenanzeige auch pro Ledger. Sichern Sie Ihre Einstellungen mit (Strg) + (S), oder klicken Sie auf (**Sichern**). Verlassen Sie die Sicht mit (F3), oder klicken Sie auf (**Zurück**), bis Sie sich wieder im Customizing-Pfad befinden. Rufen Sie nun Transaktion FAGLB03 auf. Das Einstiegsbild dürfte Ihnen aus dem neuen Hauptbuch bekannt vorkommen. Das führende Ledger ist immer voreingestellt, hier mit **0L** (siehe Abbildung 12.34).

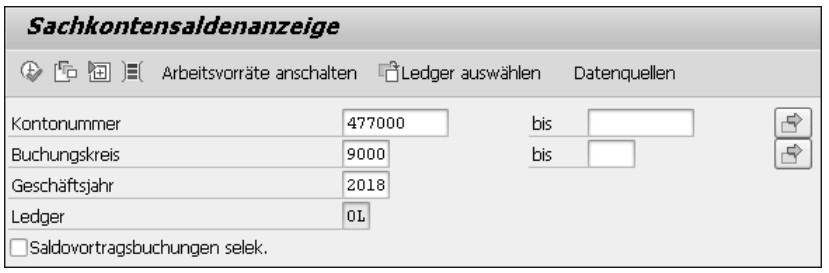

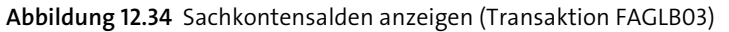

Über den Button (**Ledger auswählen**) können Sie eines Ihrer anderen Ledger auswählen. Führen Sie den Report aus, indem Sie die Taste (F8) drücken oder auf (**Ausführen**) klicken. Damit gelangen Sie in die Saldenanzeige im Hauptbuch, die *Hauptbuchsicht*.

Seit dem neuen Hauptbuch in SAP ERP ermöglicht SAP für die FI-Belege die *Erfassungssicht*. Hier werden die Belege so angezeigt, wie Sie sie erfasst haben. Die Erfassungssicht wird in Tabelle BSEG abgelegt. Die Hauptbuchsicht wird beim Buchen des Belegs automatisch generiert und in Tabelle ACDOCA abgelegt. Die Hauptbuchsicht kann sich von der Erfassungssicht unterscheiden, da sie die Sicht pro Ledger auf einen Beleg, aber auch die gesplitteten Belegzeilen bzw. durch die Belegaufteilung zusätzlich generierte Saldo-null-Belegzeilen enthält. Klicken Sie auf den Button  $\boxed{\text{``} }$ weitere Merkmale anzeigen $\parallel$ ,  $\text{um}$  die weiteren Merkmale sichtbar werden zu lassen (siehe Abbildung 12.35).

Beim Aufrufen der Saldenanzeige wird der Gesamtsaldo des ausgewählten Sachkontos angezeigt, hier 2.500,00 EUR. Jetzt können Sie auf eines der zuvor im Customizing hinzugefügten Merkmale klicken. Klicken Sie z. B. auf **Ändern** bei **Profitcenter**. Im folgenden Pop-up-Fenster sehen Sie dann die Profit-Center, die auf das Konto gebucht haben (siehe Abbildung 12.36). Nun interessiert uns der Teilsaldo, der für das Profit-Center 9000 auf das Konto gebucht worden ist. Klicken Sie also doppelt auf **9000**.

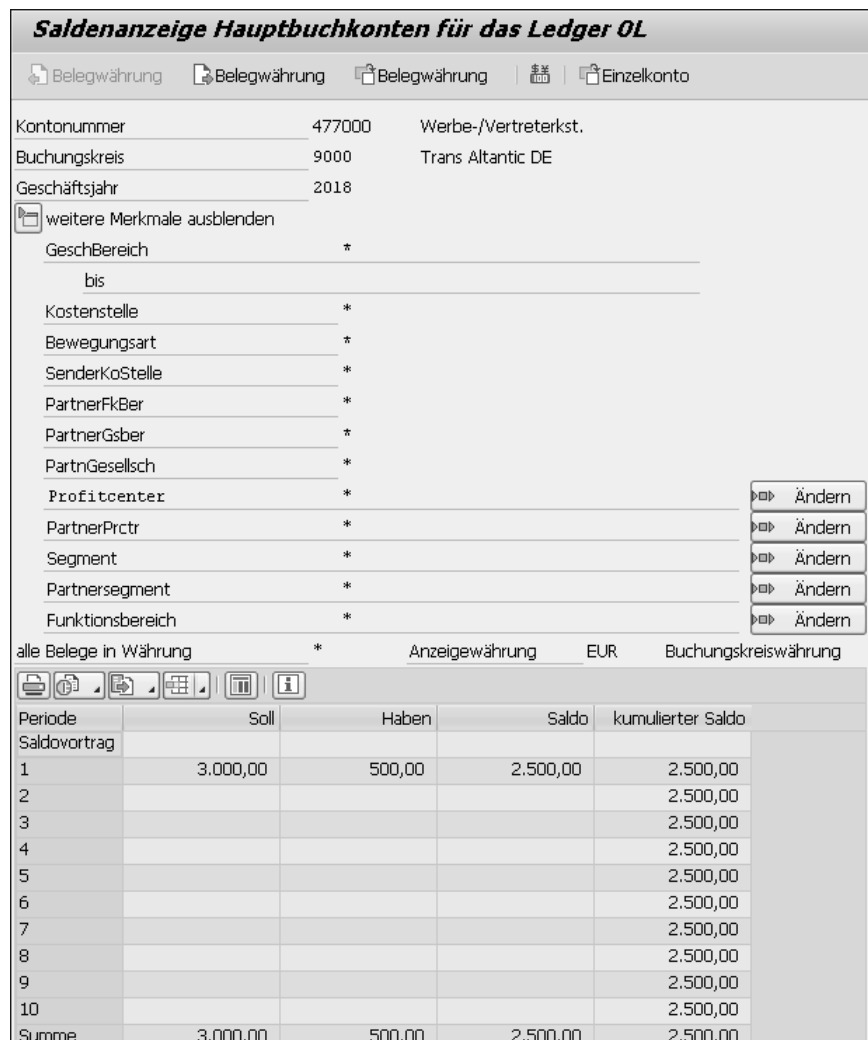

**Abbildung 12.35** Merkmale in der Saldenanzeige anzeigen

|                     | [C QEX(2)/002 Auswahl Werte |  |  |  |  |  |
|---------------------|-----------------------------|--|--|--|--|--|
| <b>Profitcenter</b> | Beschreibung                |  |  |  |  |  |
| 9000                | Produkt 1                   |  |  |  |  |  |
| 9900                | Produkt <sub>2</sub>        |  |  |  |  |  |
| *                   | Alle                        |  |  |  |  |  |
|                     | 333<br>333                  |  |  |  |  |  |
|                     |                             |  |  |  |  |  |

**Abbildung 12.36** Werte für die Saldenanzeige auswählen

Bei den ausgewählten Merkmalen wird nun das Profit-Center 9000 angezeigt. Damit wird der Saldo in der Saldenanzeige auf dieses eingeschränkt. Insgesamt sind 1.000 EUR für das Profit-Center 9000 auf dieses Konto gebucht worden (siehe Abbildung 12.37).

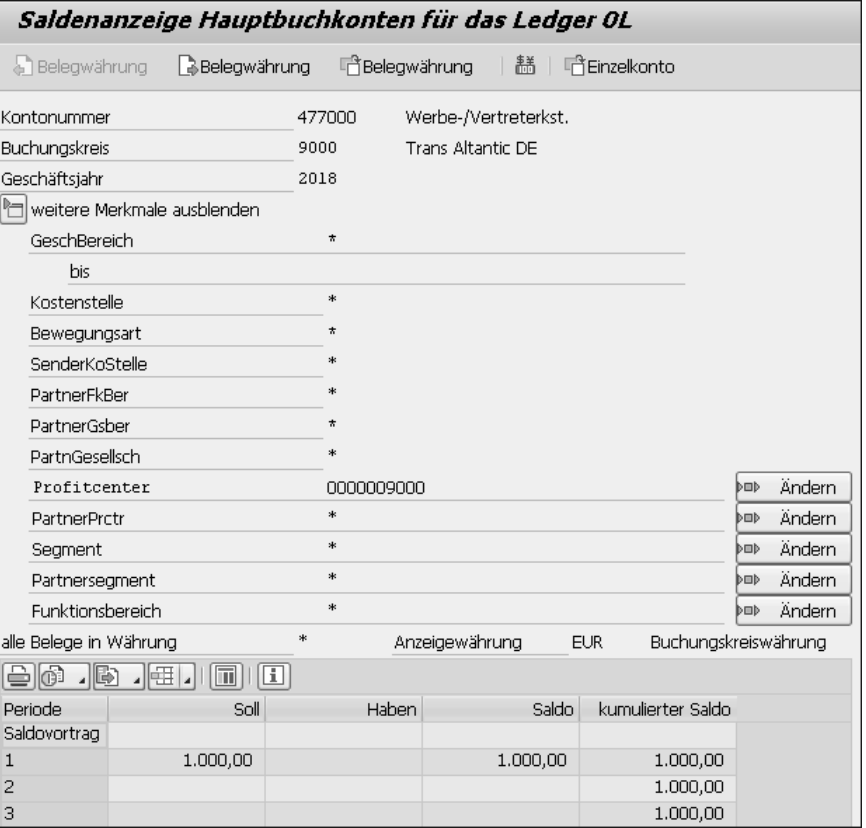

**Abbildung 12.37** Saldenanzeige für das Profit-Center 9000

Durch einen Doppelklick auf einen Soll- oder Habensaldo oder auf den kumulierten Saldo werden die Einzelposten selektiert, die zu dem jeweiligen Saldo geführt haben. In der *Sachkonteneinzelpostenliste* der Hauptbuchsicht können Sie einen weiteren Drilldown bis zur Beleganzeige durchführen. Markieren Sie dazu einen Beleg, indem Sie das Kennzeichen zu Beginn einer Zeile setzen (siehe Abbildung 12.38), oder klicken Sie einmal an eine beliebige Stelle auf der jeweiligen Belegzeile, verwenden Sie danach die Tastenkombination (Strg) + (ª) + (F7), oder klicken Sie auf (**Anzeigen**).

Die selektierte Belegzeile wird nun angezeigt und erlaubt es Ihnen, die in SAP S/4HANA und in SAP ERP übliche Navigation mit einem Klick auf **Weiter** durchzuführen bzw. Details zum Beleg anzuzeigen (siehe Abbildung 12.39).

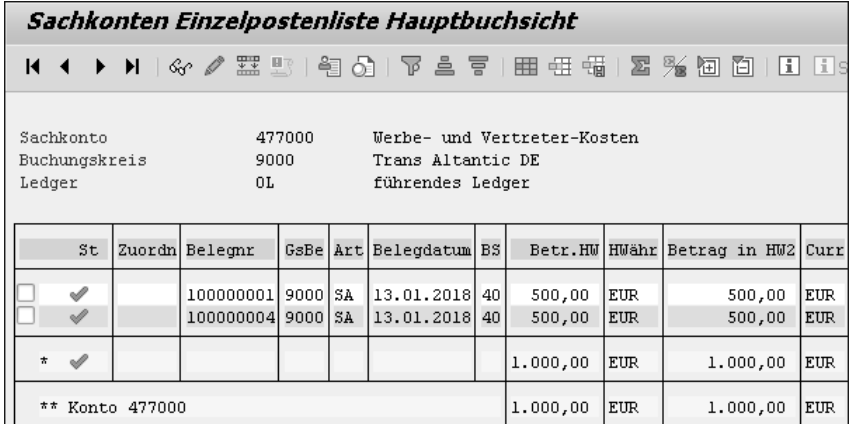

**Abbildung 12.38** Sachkonteneinzelpostenliste Hauptbuchsicht anzeigen

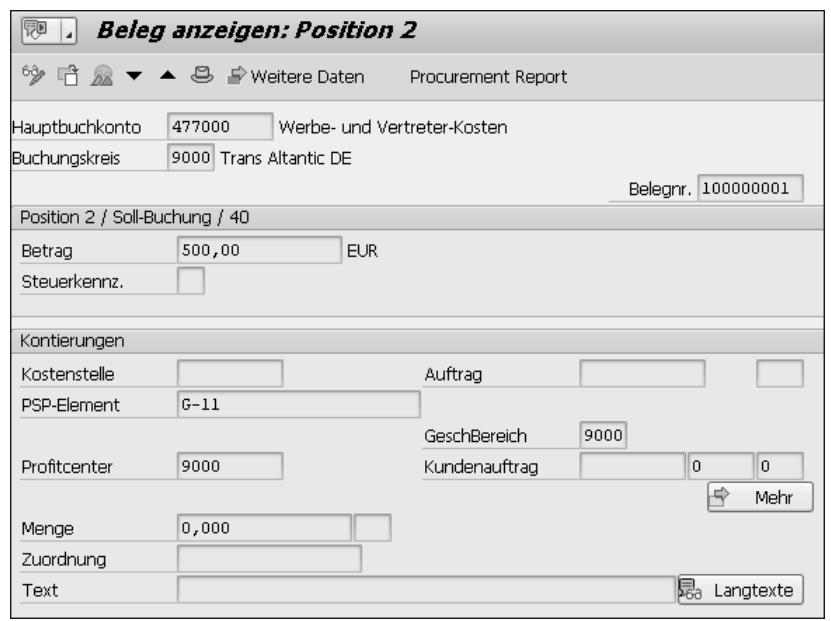

**Abbildung 12.39** Selektierte Belegzeile anzeigen

Alternativ, wenn in Ihrem Unternehmen SAP Fiori eingerichtet ist, können Sie die SAP-Fiori-App **Sachkontensalden anzeigen** verwenden. Rufen Sie die SAP-Fiori-App in Ihrem SAP Fiori Launchpad auf, indem Sie die entsprechende Kachel anklicken. Gegebenenfalls müssen Sie sich diese Kachel vorher zugeordnet haben. Wie gehabt, müssen Sie auch in SAP Fiori Selektionsfelder ausfüllen, hier **Ledger**, **Buchungskreis**,

**Sachkonto** und **Ledger-Geschäftsjahr** (siehe Abbildung 12.40). Weitere Filter können ausgewählt werden, wie z. B. **Profitcenter** oder **Segment**. Zum Starten der Selektion klicken Sie auf **Start**.

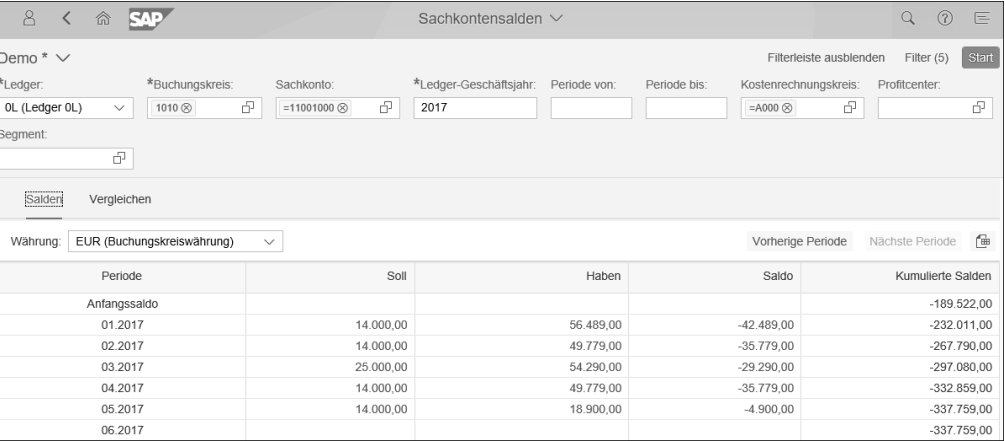

**Abbildung 12.40** Einstiegsbild in die SAP-Fiori-App »Sachkontensalden anzeigen«

Sie haben die Möglichkeit, die Salden aus dem aktuellen Geschäftsjahr mit den Salden aus dem vorangegangenen Geschäftsjahr zu vergleichen. Klicken Sie dazu auf **Vergleichen** (siehe Abbildung 12.41). Ein Vergleich über mehrere Geschäftsjahre ist ebenfalls möglich. Die verfügbaren Geschäftsjahre wählen Sie im Feld **Vergleichen mit** aus. Öffnen Sie dazu das Dropdown-Menü, und selektieren Sie die entsprechenden Geschäftsjahre.

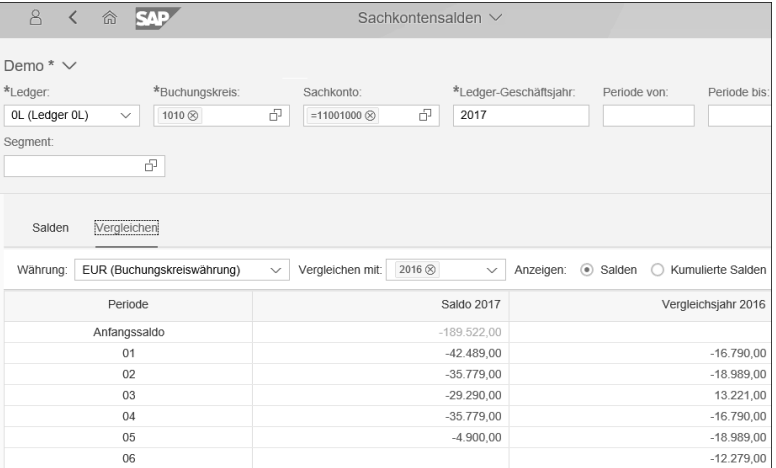

**Abbildung 12.41** Salden vergleichen

Darüber hinaus steht Ihnen ein Drilldown auf die Einzelposten zur Verfügung. Klicken Sie dazu einfach einen der blau hinterlegten Salden an. Die Selektionsmerkmale, wie **Ledger**, **Buchungskreis**, **Sachkonto** etc., werden in die Selektion der SAP-Fiori-App **Sachkonteneinzelposten** übernommen. Im Ergebnis werden die Einzelposten angezeigt (siehe Abbildung 12.42).

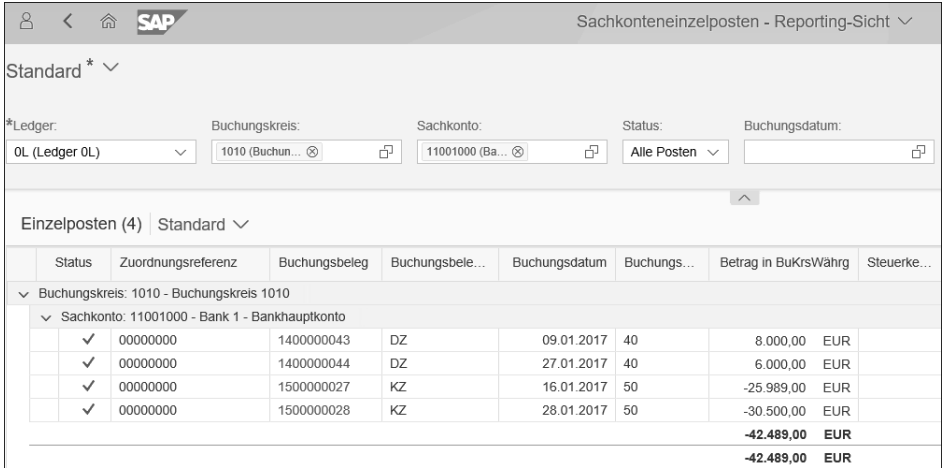

**Abbildung 12.42** Einzelposten anzeigen

Mit einem Klick auf eine beliebige blau hinterlegte Belegnummer sehen Sie, welche weiteren SAP-Fiori-Apps in diesem Kontext zur Verfügung stehen (siehe Abbildung 12.43).

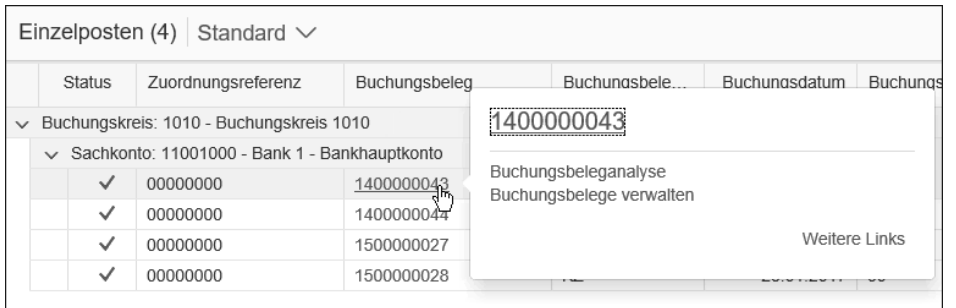

**Abbildung 12.43** Weitere SAP-Fiori-Apps auswählen

Damit können Sie den Drilldown weiter fortsetzen, um sich z. B. den Beleg im Detail anschauen zu können (siehe Abbildung 12.44).

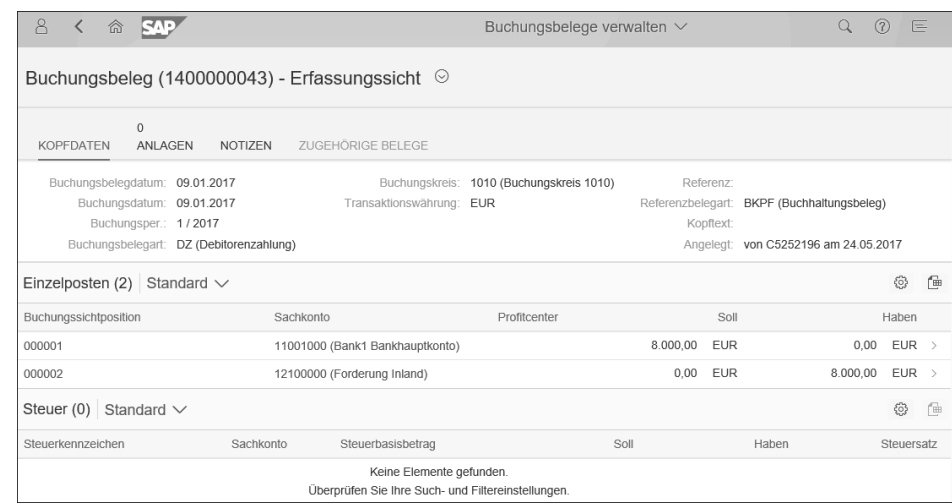

#### **12 Abbildung 12.44** Beleganzeige

In der *Beleganzeige* von SAP Fiori wird Ihnen der Beleg grafisch übersichtlich angezeigt. Auf einen Blick sehen Sie so, ob zu dem betreffenden Beleg Anlagen oder Notizen vorhanden sind. Dies ist nur ein Beispiel dazu, wie unterschiedlich die Saldenanzeige im SAP GUI und in SAP Fiori aussehen kann. Bei den meisten Kunden wird weiterhin vorwiegend das SAP GUI genutzt und SAP Fiori nach und nach eingeführt. Damit können Sie beide Anwenderoberflächen parallel nutzen, so wie Sie es gerade für den jeweiligen Geschäftsprozess benötigen. Wie die jeweilige SAP-Fiori-App aktiviert wird, entnehmen Sie der Dokumentation, die von SAP zu jeder SAP-Fiori-App zur Verfügung gestellt wird. Diese Einstellungen nimmt meist ein Mitarbeiter der SAP-Basis vor. Ebenfalls benötigen Sie dazu Unterstützung von Ihrer Berechtigungsabteilung.

### **Vorwort**

Mit SAP S/4HANA stellt SAP seit einiger Zeit die nächste Generation der zentralen Softwarekomponente bereit, die es Unternehmen erlaubt, ihre grundlegenden Prozesse im Bereich Finanzen und Controlling, Beschaffung, Warenwirtschaft und Vertrieb integriert zu steuern.

SAP S/4HANA ist dabei nicht einfach ein weiteres Release der bekannten und weitverbreiteten ERP-Software aus Walldorf. Vielmehr handelt es sich um einen Paradigmenwechsel. Warum?

Die neue Generation von Standardsoftware für betriebswirtschaftliche Prozesse in Buchhaltung und Unternehmenssteuerung – SAP S/4HANA Finance – wurde von SAP entworfen und auf der Basis der In-Memory-Datenbank und Entwicklungsplattform SAP HANA gebaut. So können Kunden insbesondere analytische Anwendungen in der gleichen Umgebung wie die transaktionalen Prozesse nutzen. Dies verbessert die operative Steuerung – etwa bei der Analyse von Cash, Forderungen und Verbindlichkeiten – und die Möglichkeiten, aus den detaillierten Erkenntnissen über die momentane Situation die richtigen Entscheidungen zu treffen und deren Umsetzung direkt im SAP-System einzuleiten.

Das Zusammenwachsen von transaktionaler und analytischer Welt kann der Benutzer in der Fachabteilung in einer völlig neu gestalteten Umgebung für seine Arbeitsschritte erleben. SAP Fiori – die neue Benutzererfahrung in Verbindung mit SAP S/4HANA Finance – stellt einen ebenso einfachen wie einheitlichen Zugang, vom stationären Rechner bis hin zum mobilen Endgerät, bereit. Klare Analysen, Kennzahlen, die in Echtzeit Auskunft über die Geschäftssituation geben, intuitive Benutzerführung sowie umfassende, individuelle Anpassungs- und Suchmöglichkeiten erhöhen die Produktivität.

SAP S/4HANA Finance einzuführen bietet also vielfältige Möglichkeiten, um durch die erhöhte Leistungsfähigkeit und die Steigerung der Produktivität der Mitarbeiter die Transformation des Finanzwesens voranzutreiben. So können sich der CFO und seine Mitarbeiter weiterentwickeln: hin zu einem Partner für die operativen Geschäftsbereiche wie Vertrieb, Produktion und Einkauf, um die Geschäftsmodelle auf Augenhöhe mit den Kollegen zu erneuern, die Produkt- und Serviceangebote anzupassen und neue Geschäftschancen frühzeitig zu erkennen.

Mit SAP S/4HANA Finance können die Leiter von Finanzen und Controlling ihrer Verantwortung gerecht werden, die Organisation auf die Zukunft auszurichten – eine Zukunft, die stärker noch als bisher von digitalen Geschäftsmodellen, direktem Kundenkontakt, datengetriebenen Marktteilnehmern und insgesamt von erhöhter Geschwindigkeit und gestiegenem Transaktionsvolumen gekennzeichnet sein wird.

Diesem neuen Paradigma des digitalen Zeitalters werden Unternehmen mit SAP S/4HANA Finance gerecht. Die neue Generation von SAP-ERP-Software stellt zugleich die Plattform bereit, um die Zukunftsausrichtung des Geschäfts zu realisieren.

In diesem Sinne darf ich Ihnen diese grundlegende Einführung empfehlen. Denn sie versetzt Sie, als Verantwortlichen in Rechnungswesen und IT, in die Lage, sich umfassend vorzubereiten, die Vorteile von SAP S/4HANA Finance für Ihre operativen Prozesse und die Geschäftssteuerung zu nutzen und dabei zugleich die Grundlage zu schaffen, um Ihr Unternehmen für die nächste Dekade des Wirtschaftens fit zu machen.

Dafür wünsche ich Ihnen gutes Gelingen – mit der Lektüre dieses Buches haben Sie bereits einen wichtigen ersten Schritt getan.

**Dr. Christoph Ernst, Head of Product Management for Finance and Risk, SAP SE**

## **Einleitung**

Die Digitalisierung durchdringt und verändert die gesamte Geschäftswelt. Auch die Anforderungen an Finanzwesen und Controlling in den Unternehmen wachsen: Ergebnisse sollen schneller vorliegen und ansprechend visualisiert werden. Eine intuitive Analyse der Ergebnisse wird gewünscht, ohne eine Vielzahl von Transaktionen oder Berichten aufzurufen. Schließlich sollen alle wichtigen Informationen an einem Ort gespeichert werden.

Mit SAP S/4HANA Finance hat SAP auf die Forderungen der Kunden nach einer moderneren Benutzeroberfläche, Verbesserungen der Performance sowie der Visualisierung von Ergebnissen reagiert. Bereits im Jahre 2006 hat SAP mit einem Projekt zur In-Memory-Datenbanktechnologie begonnen. Das Ergebnis: die In-Memory-Plattform SAP HANA. Mithilfe von SAP-ERP-Beschleunigern konnten performanceschwache Transaktionen schneller ausgeführt werden. Die SAP-HANA-Plattform legte den Grundstein zur Modernisierung des SAP-ERP-Systems.

In den folgenden Jahren hat SAP die Prozesse im Finanzwesen grundlegend optimiert und im Jahr 2014 SAP S/4HANA Finance eingeführt. Durch den Wegfall statistischer Aggregationstabellen und Indizes in Form von Sekundärtabellen wurde die Geschwindigkeit beim Ausführen der Transaktionen wesentlich erhöht. Die weitreichendste Änderung war die Integration der Tabellen der Finanzbuchhaltung mit den Tabellen des Controllings in einer Datenbanktabelle – dem Universal Journal. SAP S/4HANA wird stetig weiterentwickelt, und mit jedem Release werden neue Funktionen freigegeben. Im ersten Schritt hat SAP nur das vereinfachte Rechnungswesen angeboten, das unter dem Namen SAP Simple Finance vorgestellt wurde. SAP Simple Finance vereint verschiedene SAP-Komponenten und ihre Aggregationstabellen und Indizes in der Tabelle ACDOCA. Im ersten Schritt ist SAP Simple Finance als Add-on zu SAP ERP angeboten worden. Durch ein Upgrade von SAP ERP, die Einspielung des SAP-Simple-Finance-Add-ons (SAP S/4HANA Finance 1605, letztes Release) und eine Migration der Daten im Rechnungswesen gelangen Sie in das vereinfachte Rechnungswesen. Im zweiten Schritt hat SAP 2015 ein neues Produkt vorgestellt, das außer den Vereinfachungen im Rechnungswesen auch Vereinfachungen in der Logistik und den zentralen Geschäftspartner enthält.

In diesem Buch erklären wir Ihnen die grundlegenden Customizing-Einstellungen der Finanz- und Controllingkomponenten, die für eine erfolgreiche Einführung und Umstellung auf SAP S/4HANA Finance wichtig sind. Wir gehen dabei von einer Neuimplementierung aus. Daher steht die SAP-S/4HANA-Migration nicht im Vordergrund, wird aber trotzdem erwähnt.

Wir stellen Ihnen auch gezielt neue Funktionen, die in SAP S/4HANA Finance 1909 hinzugekommen sind, vor und zeigen Ihnen, wie Sie sie in Ihrem Unternehmen implementieren können. Dieses Buch kann Ihnen auch dabei helfen, einen Überblick über SAP S/4HANA Finance zu erhalten, wenn Sie vor der Entscheidung stehen, ob und wann Sie ein SAP-S/4HANA-Projekt angehen möchten.

Das Customizing, das im Rahmen einer SAP S/4HANA Conversion durchgeführt werden muss, beschränkt sich auf das, was technisch zwingend notwendig ist! Es unterscheidet sich auch – je nachdem, ob Sie die SAP S/4HANA Conversion vom alten oder vom neuen Hauptbuch aus beginnen.

Weiteres Customizing ist notwendig, wenn Sie nachträglich, also nach einer erfolgreichen SAP S/4HANA Conversion, weitere Anpassungen im Rechnungswesen vornehmen möchten. SAP unterstützt Sie hier bereits mit einigen Migrationsszenarien. Weitere Migrationsszenarien könnten in zukünftigen SAP-S/4HANA-Releases dazukommen.

#### **Zielgruppen dieses Buches**

Dieses Buch soll Ihnen einen fundierten Einblick in die Konfigurationsmöglichkeiten in SAP S/4HANA Finance geben. Aufgrund des Aufbaus und der technischen Ausrichtung des Buches werden besonders diese Zielgruppen von der Lektüre profitieren:

- Sie sind *CIO*, *CFO*, *IT-Verantwortlicher*, *IT-Architekt* oder *IT-Leiter* und müssen entscheiden, ob und wann SAP S/4HANA Finance in Ihrem Unternehmen eingeführt wird. Sie erhalten in diesem Buch einen Überblick darüber, welche Auswirkungen die Einführung von SAP S/4HANA Finance auf Ihre Geschäftsprozesse haben kann.
- Sie sind *Projektleiter* eines Einführungs- oder Umstellungsprojekts auf SAP S/4HANA Finance oder sind als *Projektmitarbeiter* in das Projekt involviert. Sie erhalten einen Überblick über den Ablauf der Migration und über das Customizing.
- Als *Anwendungsbetreuer* für die SAP-Komponenten im Rechnungswesen erhalten Sie einen Einblick in die wesentlichen Neuerungen in SAP S/4HANA Finance. Auch Änderungen an Datenmodell und Architektur werden erläutert.
- Sie sind *Manager* oder *Abteilungsleiter* im Rechnungswesen und möchten die wesentlichen Änderungen kennenlernen, die sich in Bezug auf Ihre Abteilung ergeben. Sie erfahren auch, welche wichtige Rolle Sie bei der Migration auf SAP S/4HANA Finance innehaben.
- Schließlich richtet sich dieses Buch auch an *SAP-Berater*, die Kunden beim Umstieg auf oder bei der Einführung von SAP S/4HANA Finance unterstützen.

#### **Wie dieses Buch aufgebaut ist**

Dieses Buch ist in 15 Kapitel aufgeteilt und bietet einen umfangreichen Anhang.

In **Kapitel 1**, »Einführung in SAP S/4HANA Finance«, lernen Sie technische Details rund um SAP S/4HANA und die Entwicklung der neuen Business Suite kennen. Die Datenbank SAP HANA ermöglicht Ihnen eine einfachere und schnellere Darstellung Ihrer Daten. Wir erklären Ihnen die Auswirkungen der Neuerungen auf Finanzbuchhaltung und Controlling sowie deren Vorteile für Ihre Geschäftsprozesse. Darüber hinaus lernen Sie SAP-Fiori-Apps und deren Verwendung für Transaktionen und das Reporting kennen.

In **Kapitel 2**, »Organisationsstrukturen«, lernen Sie die wichtigsten Organisationselemente in Finanzwesen und Controlling kennen. Wir erläutern die Voraussetzungen sowie den Zweck der Organisationselemente und zeigen Ihnen, wie Sie diese einrichten. Wir weisen Sie darüber hinaus auf Neuerungen in der Organisationsstruktur in SAP S/4HANA hin.

In **Kapitel 3**, »Stammdaten«, stellen wir Ihnen die wichtigsten Stammdaten in Finanzwesen und Controlling vor. Sie lernen, wie Sie Stammdaten anlegen und welche Merkmale in den Stammdaten welche Funktionen haben. Das Kapitel schließen wir mit Empfehlungen für Ihre Stammdaten ab.

**Kapitel 4**, »Hauptbuchhaltung«, beschreibt die neuen Funktionen der Hauptbuchhaltung im Detail. Wir gehen auf die grundlegenden Einstellungen ein und richten besonderes Augenmerk auf die neuen Einstellungsmöglichkeiten in SAP S/4HANA. Vom Anlegen von Ledgern bis zur Definition der Währungen lernen Sie alle wichtigen Customizing-Einstellungen für die Hauptbuchhaltung kennen. Außerdem stellen wir Ihnen relevante SAP-Fiori-Apps für die Hauptbuchhaltung vor.

**Kapitel 5**, »Debitoren«, erläutert Ihnen die Grundeinstellungen für die Inbetriebnahme der Debitorenbuchhaltung. Das Kapitel macht Sie außerdem auf Änderungen in der Debitorenbuchhaltung in SAP S/4HANA aufmerksam.

**Kapitel 6**, »Kreditoren«, gibt einen Überblick über die Grundeinstellungen der Kreditorenbuchhaltung und weist auf Neuerungen in SAP S/4HANA Finance hin.

In **Kapitel 7**, »Bankbuchhaltung«, lernen Sie die Grundeinstellungen für das Einrichten der Bankbuchhaltung kennen. Von Hausbank über Zahllauf bis hin zum elektronischen Kontoauszug lernen Sie mit vielen Abbildungen, wie Sie die Funktionen einrichten und welche Einstellungen dabei von besonderer Bedeutung sind. Wir weisen in diesem Kapitel auch auf das SAP Cash Management mit SAP S/4HANA Finance hin.

In **Kapitel 8**, »Anlagenbuchhaltung«, zeigen wir Ihnen, wie die neue Anlagenbuchhaltung eingerichtet wird. Lernen Sie die Unterschiede zur herkömmlichen Anlagenbuchhaltung kennen, und erhalten Sie Tipps und Tricks, was sich in Bezug auf die Anlagenbuchhaltung in SAP S/4HANA Finance alles geändert hat.

FЮ

**T**k1

[zB]

**Kapitel 9**, »Gemeinkostencontrolling«, zeigt die Grundfunktionen der Kostenstellenrechnung, der Innenaufträge und des Projektsystems. Sie erfahren, wie mit Kontierungsobjekten gearbeitet wird. Sie lernen auch, welche Einstellungen im Customizing für einen erfolgreichen Monatsabschluss vorgenommen werden müssen. Zudem stellen wir den COGS-Split vor, der es Ihnen ermöglicht, die Kosten des Umsatzes in die Kostenbestandteile des Elementeschemas der Produktkostenkalkulation aufzuteilen.

In **Kapitel 10**, »Produktkostenrechnung«, lernen Sie alles über Produktkostenkalkulationen und die verschiedenen Formen der Kostenträgerrechnung. Wir erläutern in diesem Kapitel auch, wie Sie die korrekte Entscheidung bezüglich der Art der Kostenrechnung, die Sie in Ihrem Unternehmen einführen, treffen. Monatsabschlusstransaktionen der Kostenträgerrechnung werden in diesem Kapitel ebenfalls beschrieben.

**Kapitel 11**, »Ergebnis- und Marktsegmentrechnung«, erklärt den Unterschied zwischen der kalkulatorischen Ergebnisrechnung und der Ergebnisrechnung im Universal Journal. Wir geben Ihnen eine Entscheidungshilfe, welcher Typ der Ergebnisrechnung für Sie der richtige ist. Außerdem beschreiben wir die Werteflüsse der Ergebnisrechnung sowie die Customizing-Einstellungen im Detail.

In **Kapitel 12**, »Abschlussarbeiten«, geben wir Ihnen einen Einblick in die Konfigurationsschritte, die Sie in der Hauptbuchhaltung sowie der Anlagenbuchhaltung vornehmen müssen, um einen reibungslosen Abschluss sicherzustellen.

In **Kapitel 13**, »SAP S/4HANA Financial Closing Cockpit«, zeigen wir, wie Sie SAP S/4HANA Financial Closing Cockpit bei Ihren Abschlussarbeiten in SAP S/4HANA unterstützen kann. Wir erklären Ihnen, wie Sie Ihre Abschlussarbeiten organisieren und optimieren, um den Monatsabschluss zu beschleunigen und die Analyse der Ergebnisse einfacher zu gestalten.

In **Kapitel 14**, »SAP S/4HANA Cloud for Advanced Financial Closing«, stellen wir Ihnen das neue cloud-basierte Produkt für die Orchestrierung der Abschlussarbeiten vor. Wir erklären Ihnen, welche Einstellungen dazu in der SAP S/4HANA Cloud und im lokalen Backend notwendig sind.

**Kapitel 15**, »Migration nach SAP S/4HANA«, stellt verschiedene Möglichkeiten zur Migration von Daten in SAP S/4HANA Finance vor. Wir diskutieren die Voraussetzungen zur Anwendung der einzelnen Migrationsszenarien. Das Kapitel verdeutlicht auch, welche Vor- und Nacharbeiten zur erfolgreichen Durchführung der Migration erforderlich sind.

Im **Anhang** finden Sie eine Zusammenstellung von Transaktionen und Pfaden, die sich mit SAP S/4HANA geändert haben. Zudem finden Sie eine Übersicht über die Tabellen, die durch das Universal Journal – die Datenbanktabelle ACDOCA – abgelöst werden. Auch eine Übersicht der Änderungen am Datenmodell haben wir für Sie zusammengestellt.

Sie finden im Anhang auch eine Auflistung der SAP-Hinweise, die für SAP S/4HANA relevant sind und bei der Migration und oder Implementierung hilfreich sein können. Darüber hinaus geben wir Ihnen Tipps, wo Sie weiterführende Informationen finden.

Auf der Website zum Buch unter *https://www.sap-press.de/5048/* haben wir im Bereich **Materialien zum Buch** zusätzliche Informationen zur Verfügung gestellt, z. B. eine Aufstellung aller im Buch behandelten Transaktionscodes und Menüpfade.

Um die Themen bestmöglich zu vermitteln, verwenden wir nicht nur viele Abbildungen, sondern auch Kästen mit weiteren Informationen. Diese sind mit verschiedenen Icons markiert:

- **Tipp**

Kästen mit diesem Icon geben Ihnen Empfehlungen zu Einstellungen oder Tipps aus der Berufspraxis.

- **Hinweis**

Dieses Icon weist Sie auf zusätzliche Informationen hin.

- **Beispiel**

Mit diesem Icon haben wir ausführlichere Beispiele gekennzeichnet.

#### **Danksagung**

Das Schreiben eines umfangreichen Fachbuchs erfordert viel Zeit, Engagement und Einsatz. Wir möchten uns an dieser Stelle ganz herzlich bei unseren Familien, Kollegen und Freunden bedanken, die wir beim Schreiben um Rat oder Erfahrungsberichte baten. Ebenso bedanken möchten wir uns bei allen Korrekturlesern sowie dem Team des Rheinwerk Verlags, das uns zu jeder Zeit mit Rat und Tat zur Seite stand. Persönlich bedanken möchten wir uns bei:

#### **Thomas**

Ich bedanke mich bei meiner Frau Susanne und bei meinem Sohn Paul für ihr Verständnis, für ihre Geduld und Motivation an den unzähligen Wochenenden, an denen ich das Buch geschrieben habe. Mein Dank gilt auch allen Kollegen, die mir Fragen im Detail beantwortet oder das Manuskript Korrektur gelesen haben.

#### **Kathrin**

Ich bedanke mich bei Thomas Kunze für seine Unterstützung bei allen fachlichen Fragen. Außerdem möchte ich mich bei Conny und Maja ganz herzlich für ihre Motivation und Geduld beim Schreiben bedanken – ohne euch hätte ich meinen Teil nicht rechtzeitig fertigstellen können.

#### **Daniela**

Ich möchte mich bei meinem Kollegen Thomas Kunze für die Prüfung der Inhalte zu SAP S/4HANA Financial Closing Cockpit und die formale Korrektur bedanken. Meine Familie brachte wieder die nötige Geduld auf, vor allen Dingen an den Wochenenden, an denen ich am Buch geschrieben habe. Danke auch dafür!

#### **Mounir**

Danke, Thomas, dass ich an deinem Werk mitschreiben durfte. Merci beaucoup, Mama und Papa, weil ihr mich bei allem unterstützt habt. Außerdem möchte ich mich ganz herzlich bei meinen Kindern bedanken, die mir beigebracht haben, die Welt wieder mit den Augen eines Kindes zu betrachten. Zur guter Letzt widme ich ein außerordentliches Dankeschön meiner liebevollen Frau: Du hast mir immer den Rücken gestärkt, und ohne dich hätte ich es einfach nicht geschafft!

#### **Christian**

Auch ich möchte ganz herzlich Thomas dafür danken, dass er stets ein offenes Ohr für meine Fragen hat. Er hat mir die Welt des SAP S/4HANA Financial Closing Cockpit und SAP S/4HANA Cloud for Advanced Financial Closing näher gebracht. Außerdem danke ich meiner lieben Frau Jenny für Geduld, Motivation und die tolle Unterstützung!

# **Auf einen Blick**

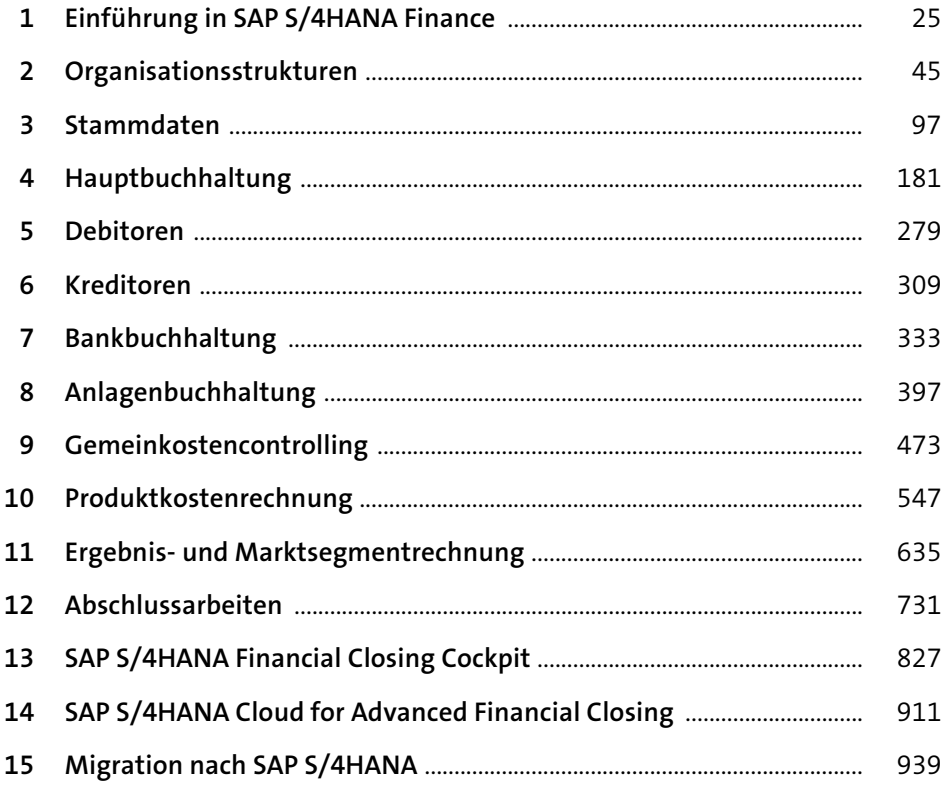

# Inhalt

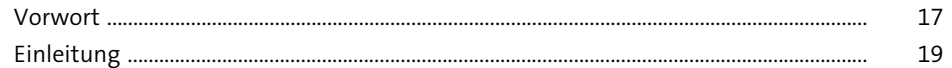

#### Einführung in SAP S/4HANA Finance  $\mathbf{1}$  $\frac{25}{1}$

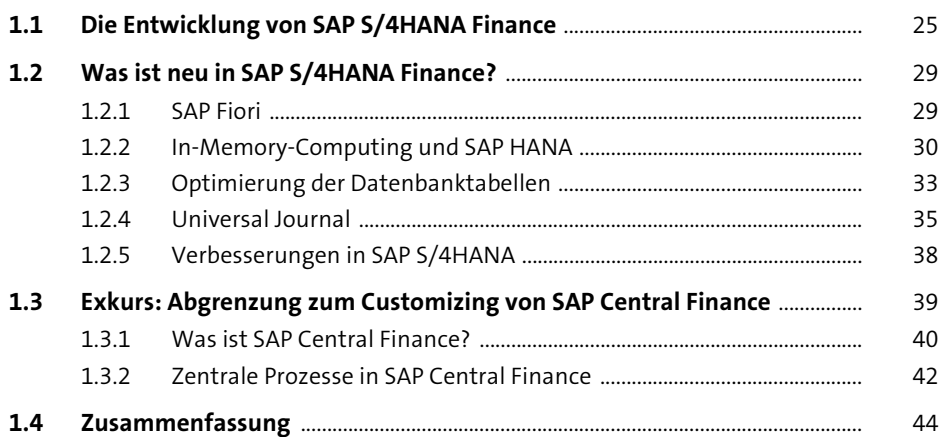

#### Organisationsstrukturen  $\overline{2}$

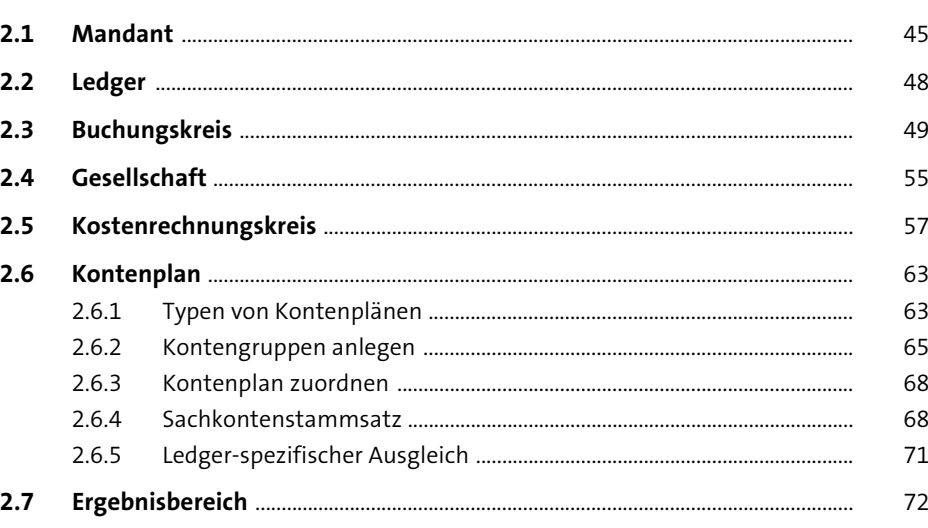

 $\frac{45}{1}$ 

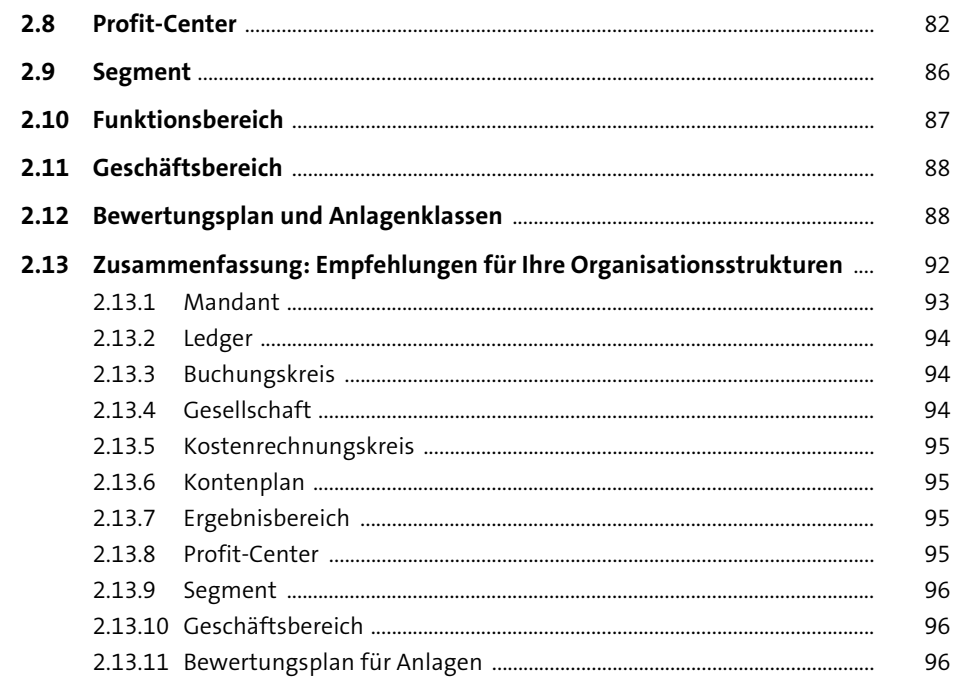

#### Stammdaten  $\overline{\mathbf{3}}$

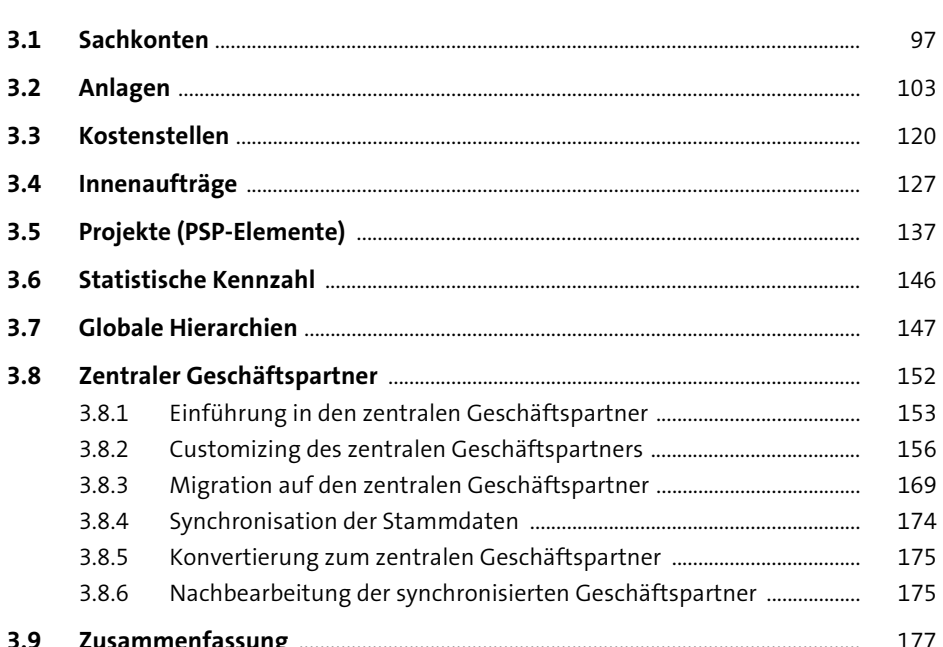

97

#### Inhalt

181

#### Hauptbuchhaltung  $\overline{\mathbf{4}}$

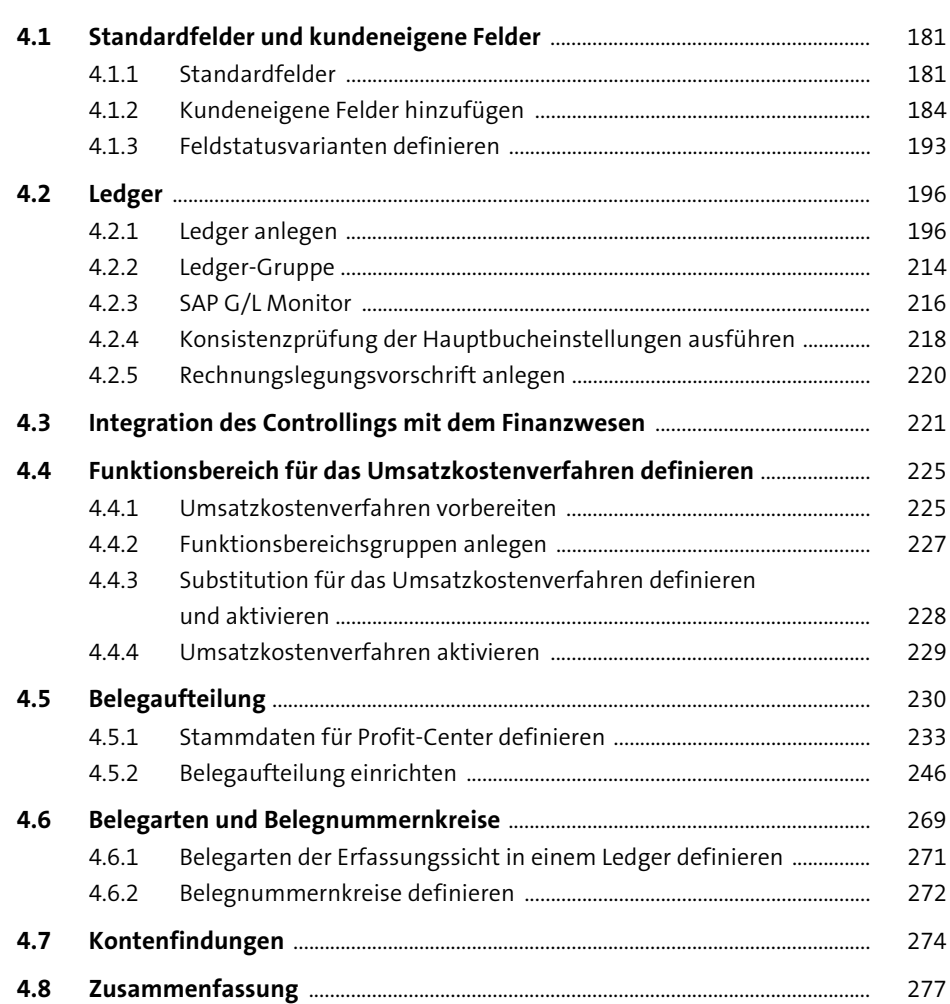

#### Debitoren  $5<sup>1</sup>$ 279

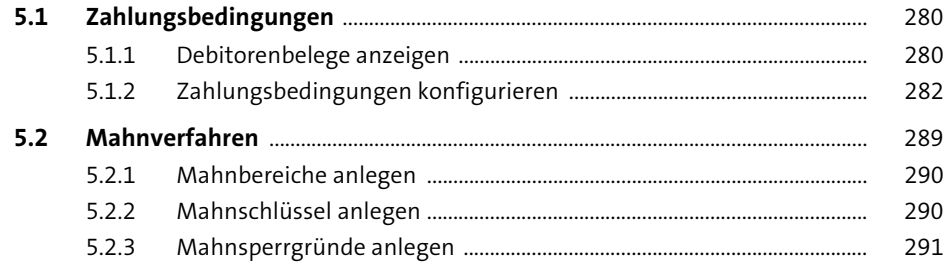

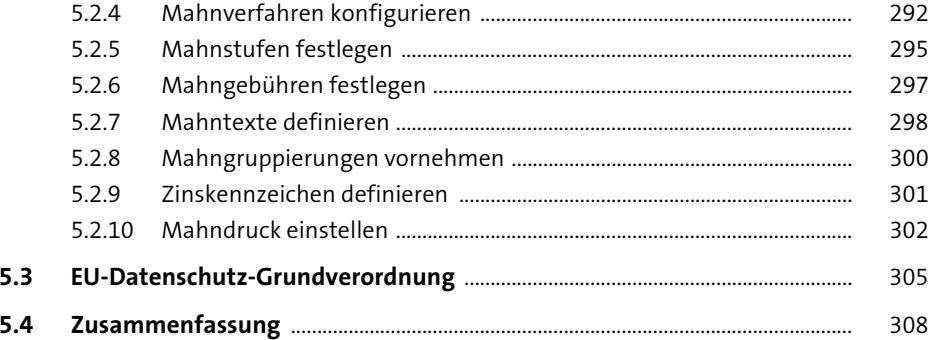

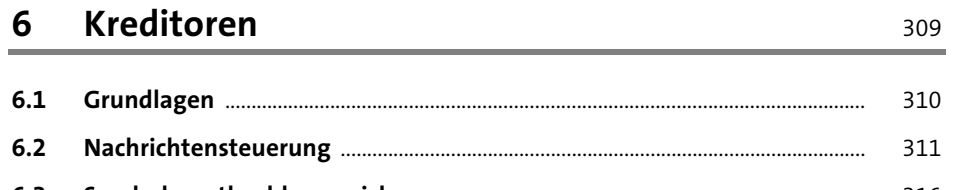

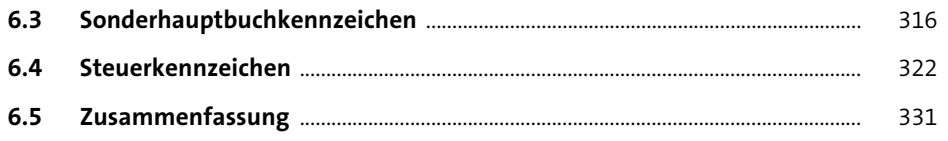

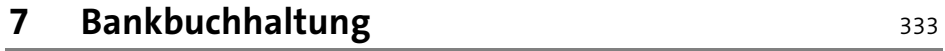

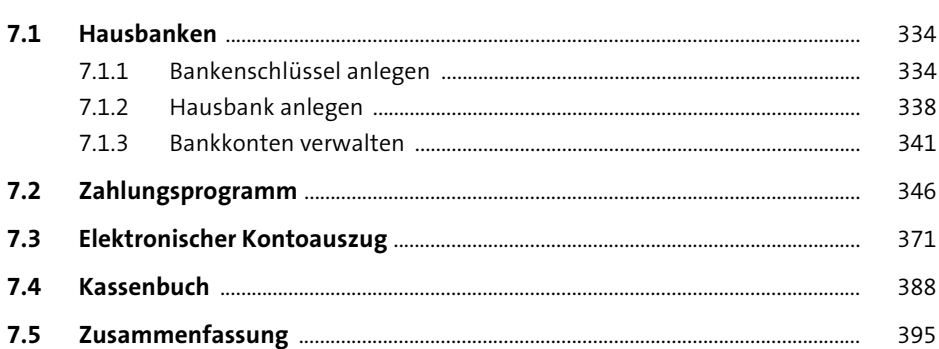

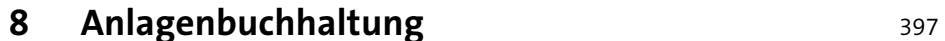

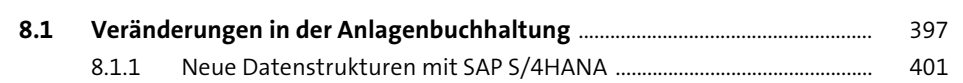

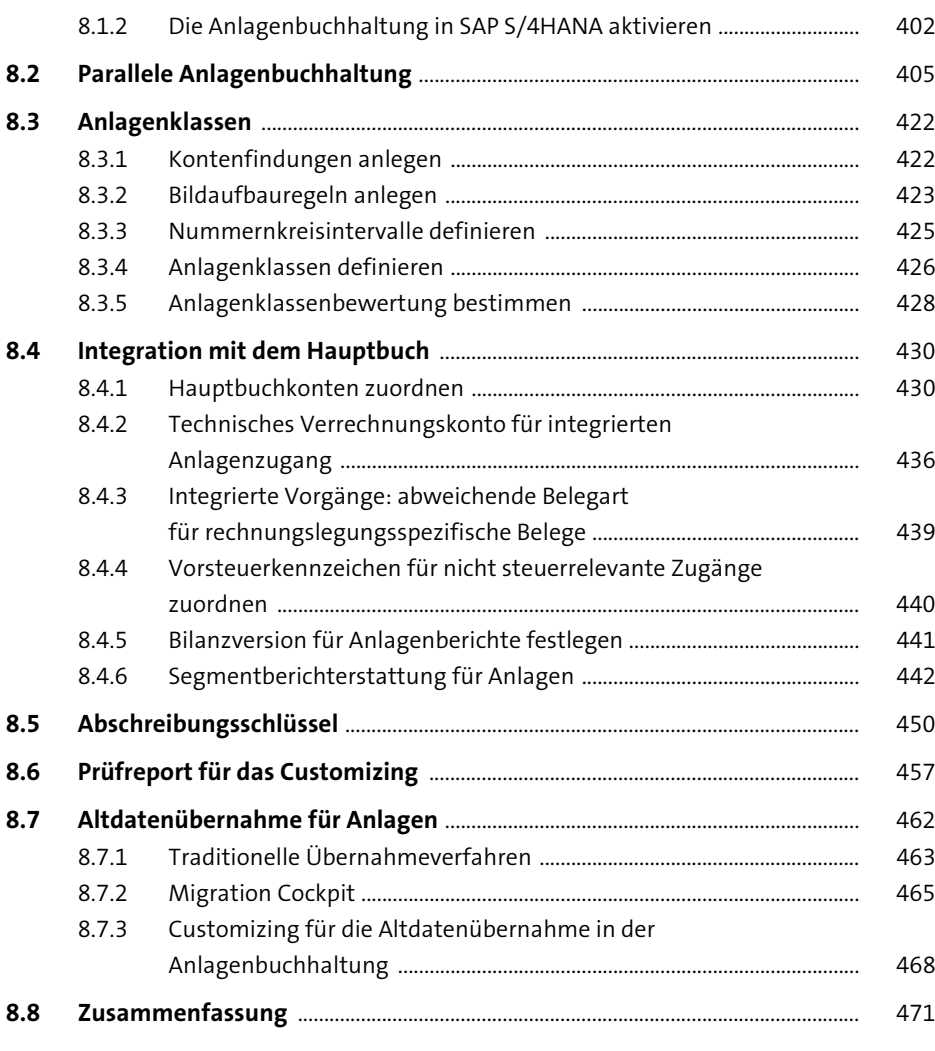

#### Gemeinkostencontrolling 9

 $9.1$ 

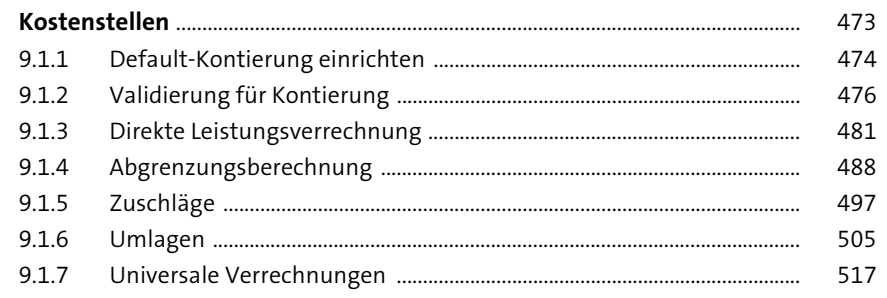

473

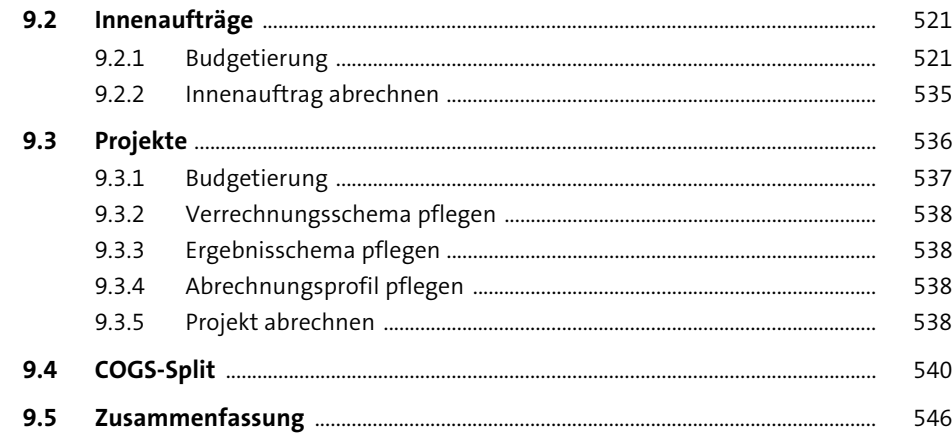

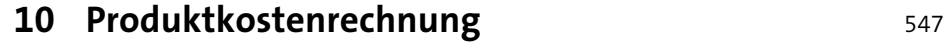

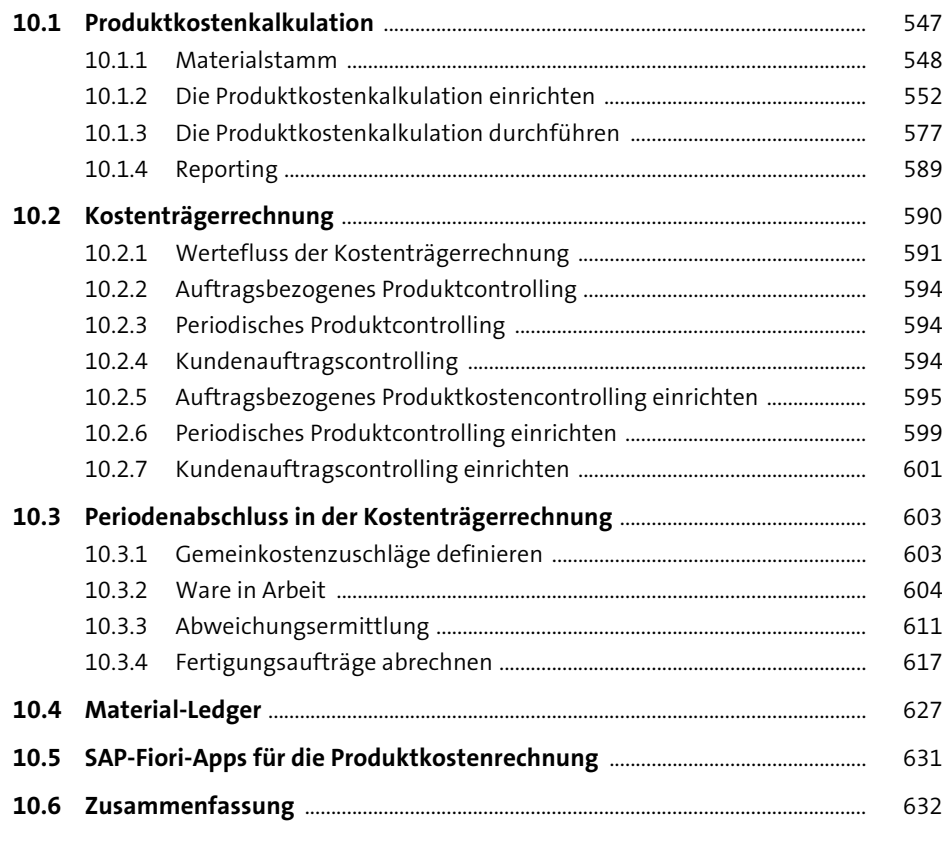

# **11 Ergebnis- und Marktsegmentrechnung** <sup>635</sup>

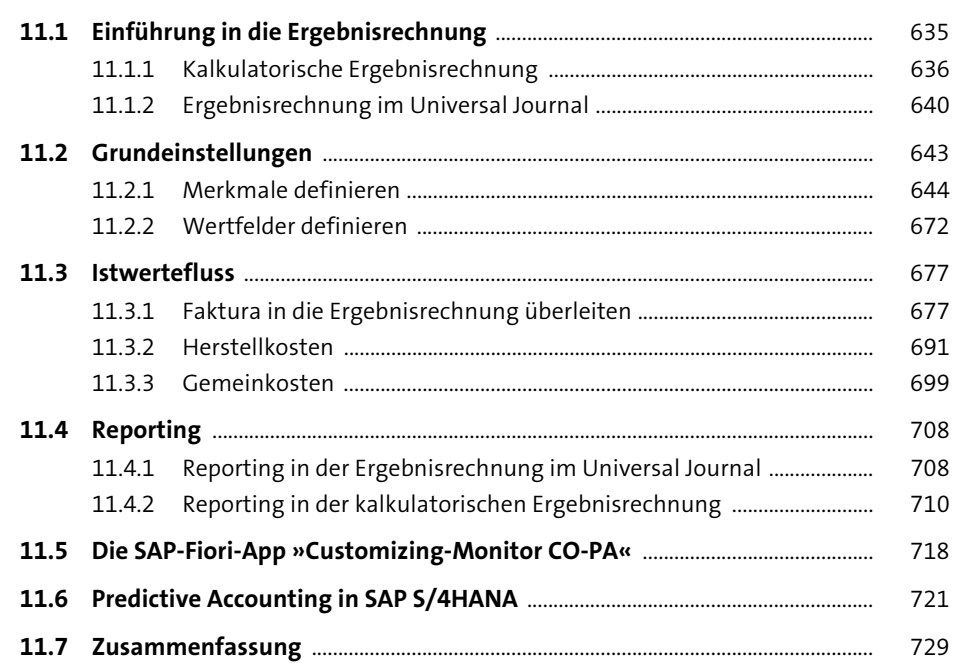

### **12 Abschlussarbeiten** <sup>731</sup>

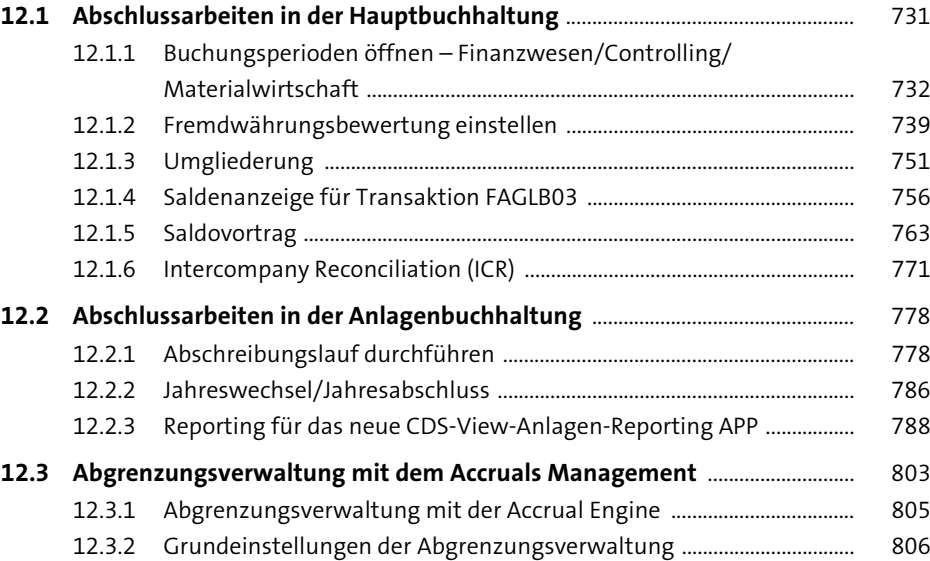

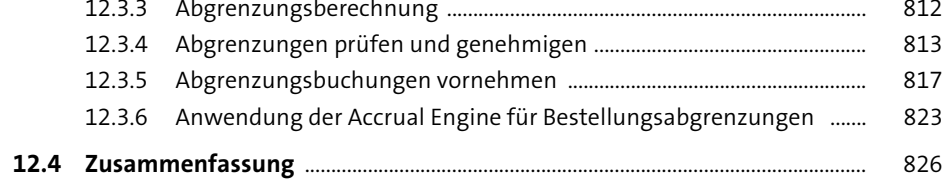

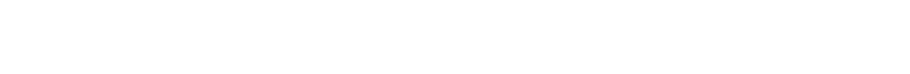

**13 SAP S/4HANA Financial Closing Cockpit** 827

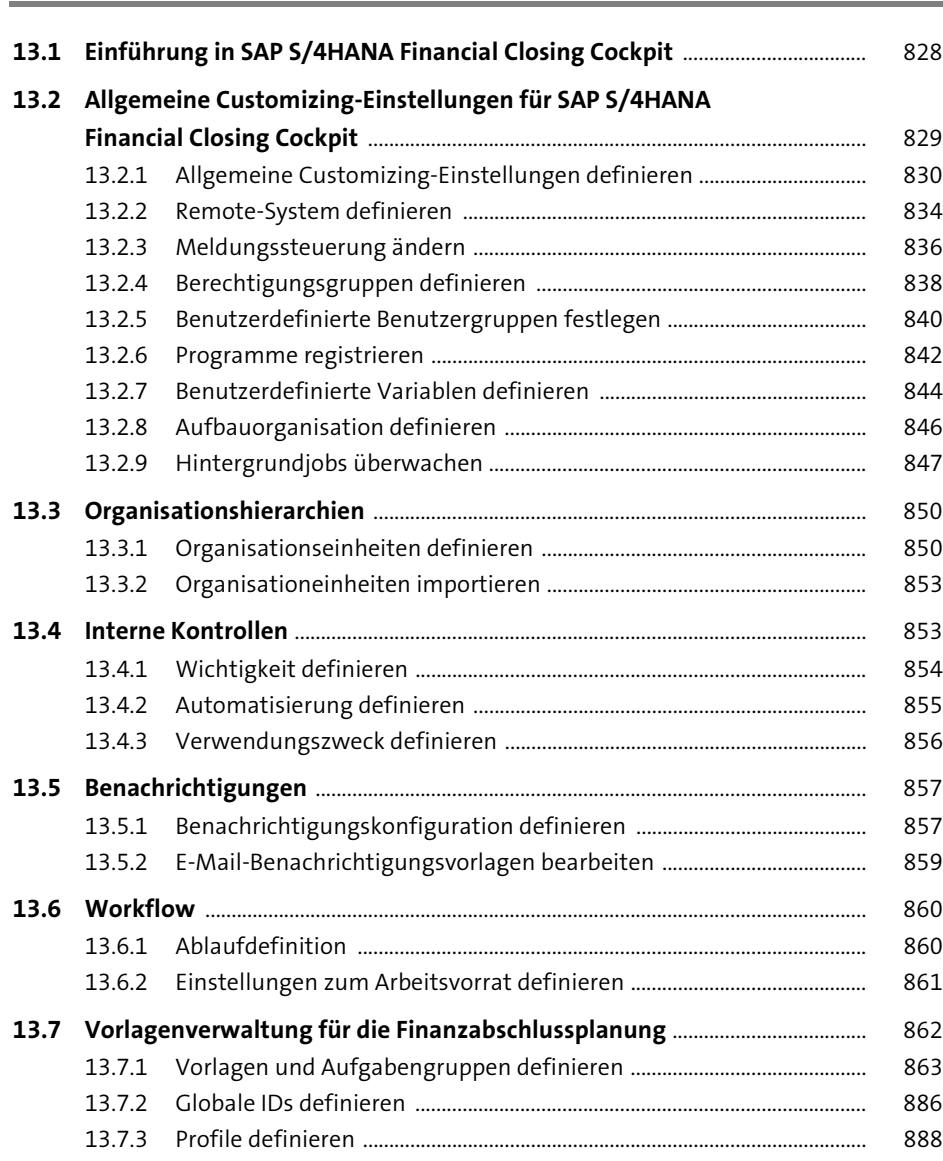

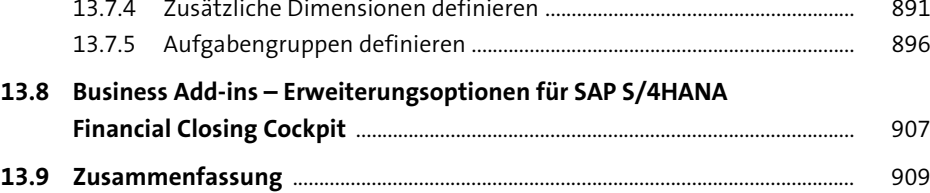

### **14 SAP S/4HANA Cloud for**  Advanced Financial Closing **Example 2014** 911

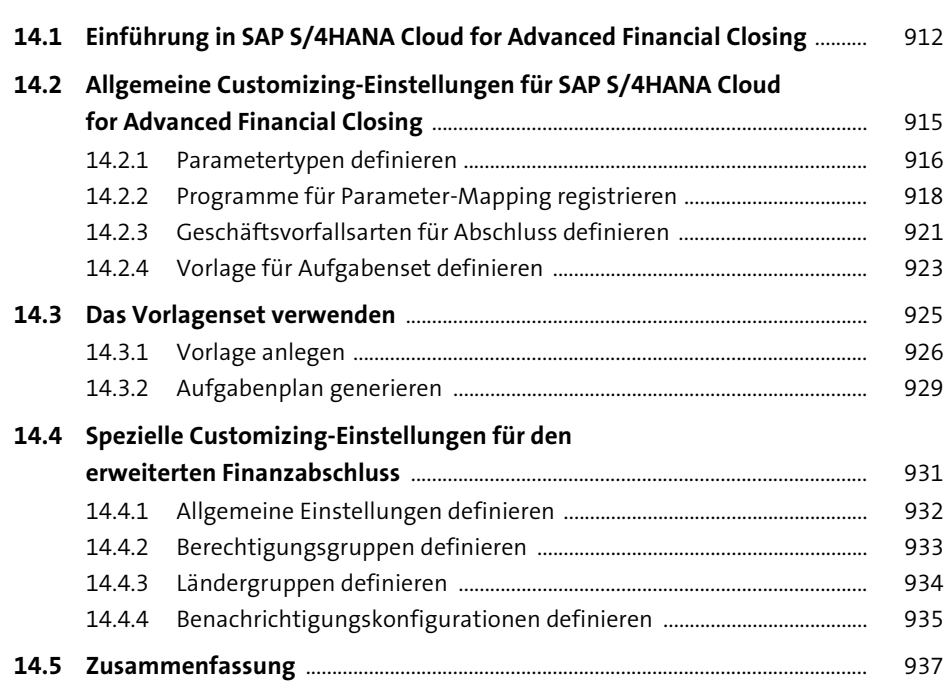

### **15 Migration nach SAP S/4HANA** 939

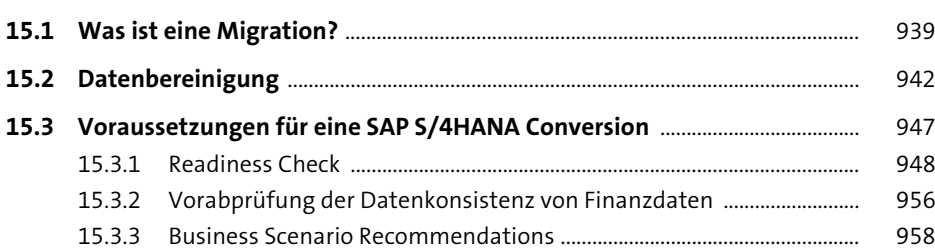

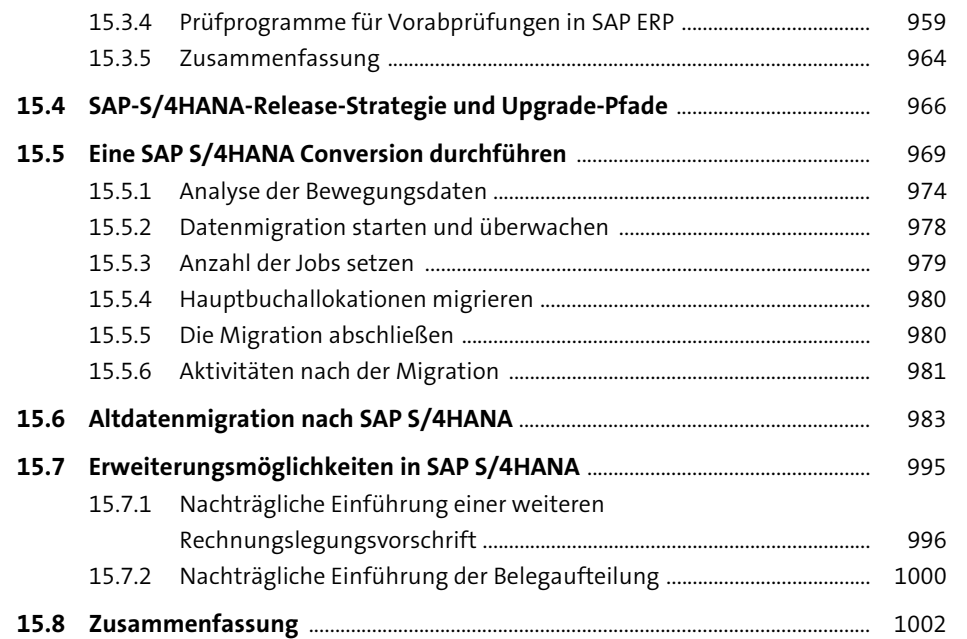

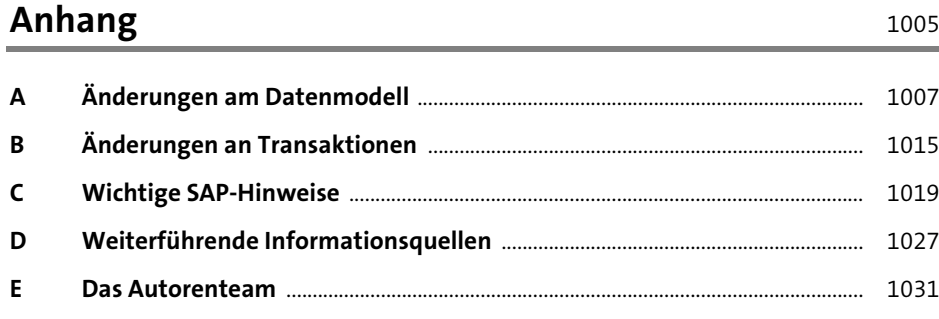

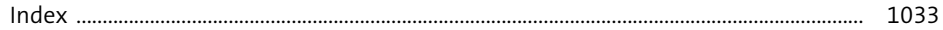